# Notebook HP Guida di riferimento

© Copyright 2011 Hewlett-Packard Development Company, L.P.

Bluetooth è un marchio del rispettivo proprietario usato da Hewlett-Packard Company su licenza. Intel è un marchio di Intel Corporation negli Stati Uniti e in altri Paesi. Microsoft e Windows sono marchi registrati negli Stati Uniti di Microsoft Corporation. Java è un marchio statunitense di Sun Microsystems, Inc.

Le informazioni contenute in questo documento sono soggette a modifiche senza preavviso. Le sole garanzie per i prodotti e i servizi HP sono definite nelle norme esplicite di garanzia che accompagnano tali prodotti e servizi. Nulla di quanto contenuto nel presente documento va interpretato come costituente una garanzia aggiuntiva. HP non risponde di eventuali errori tecnici ed editoriali o di omissioni presenti in questo documento.

Seconda edizione: Agosto 2011

Prima edizione: maggio 2011

Numero di parte documento: 659069-062

#### **Avviso per il prodotto**

In questa guida di riferimento vengono descritte funzionalità comuni alla maggior parte dei modelli. Alcune funzionalità potrebbero non essere disponibili sul computer.

## **Avviso di sicurezza**

**AVVERTENZA!** Per ridurre il rischio di ustioni per l'utente o il surriscaldamento per il computer, non utilizzare quest'ultimo tenendolo sulle ginocchia e non ostruirne le prese d'aria. Utilizzare il dispositivo solo su una superficie rigida e piana. Accertarsi che il flusso d'aria non venga bloccato da altre superfici rigide quali una stampante opzionale adiacente, né da altre superfici morbide, quali cuscini, tappeti o abiti. Accertarsi inoltre che durante il funzionamento del dispositivo, l'adattatore CA non sia a contatto con la pelle o con superfici morbide, quali cuscini, tappeti o abiti. Il computer e l'adattatore CA rispettano i limiti di temperatura delle superfici accessibili dall'utente stabiliti dagli standard internazionali per la sicurezza delle apparecchiature informatiche (IEC 60950).

# **Sommario**

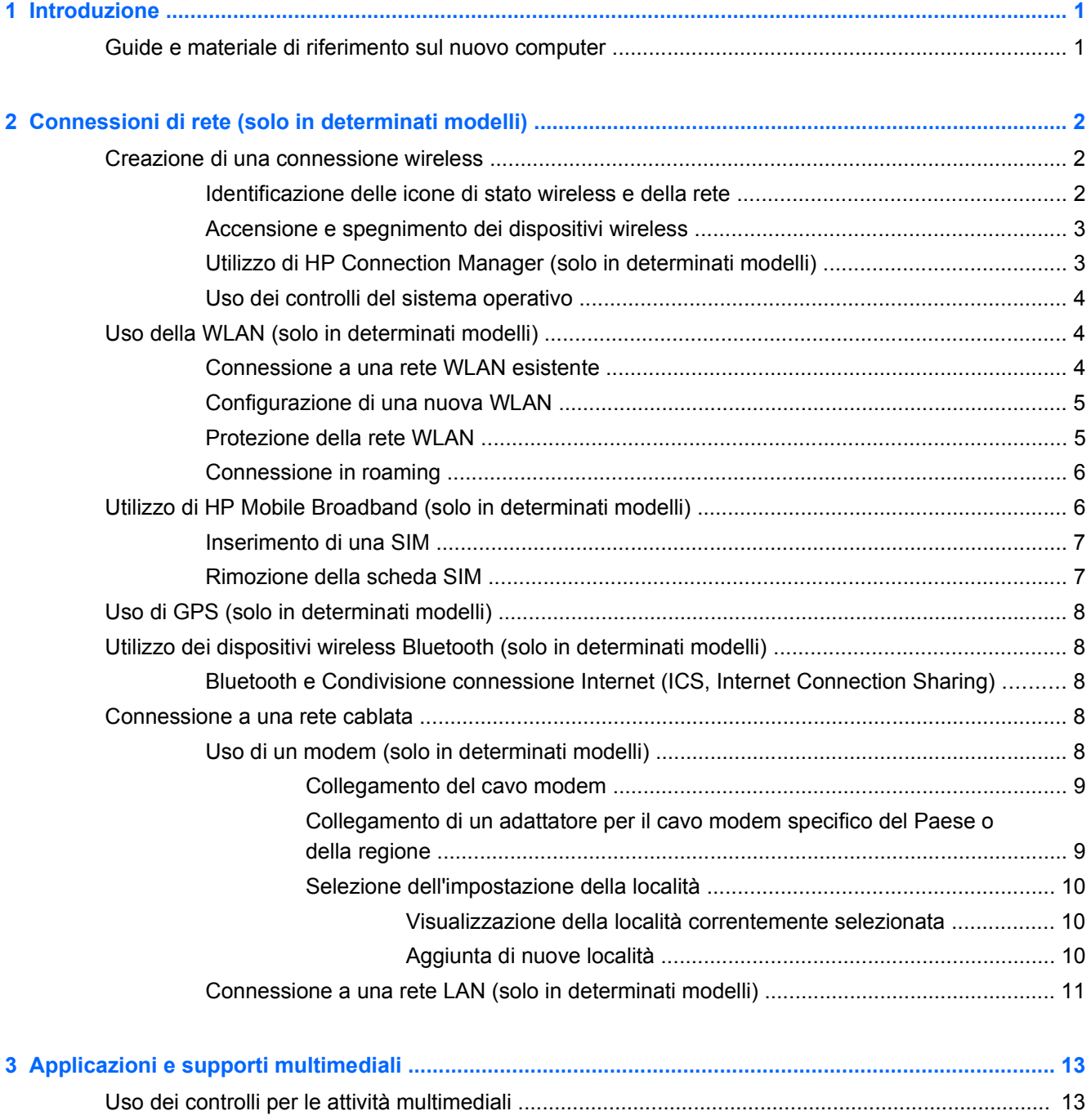

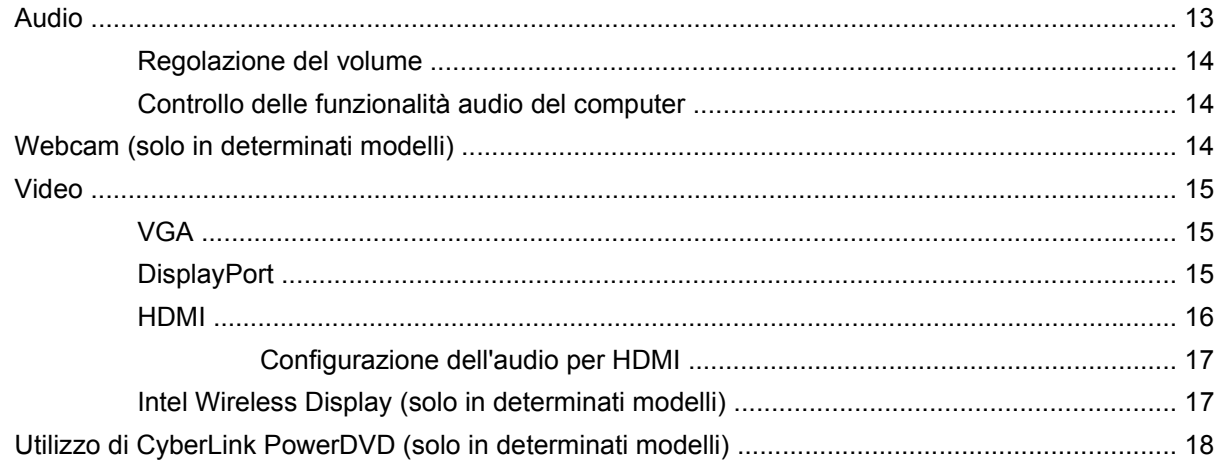

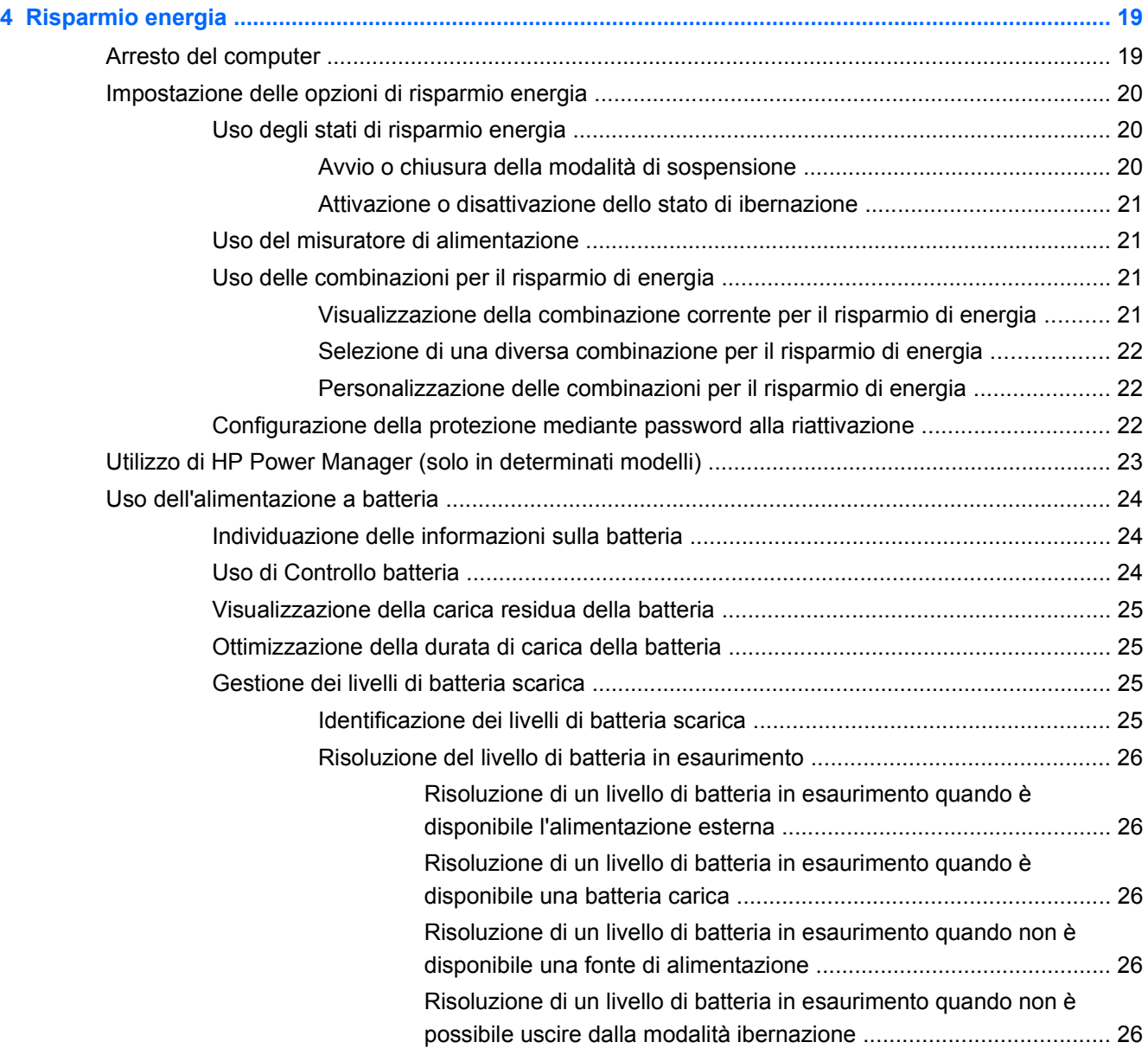

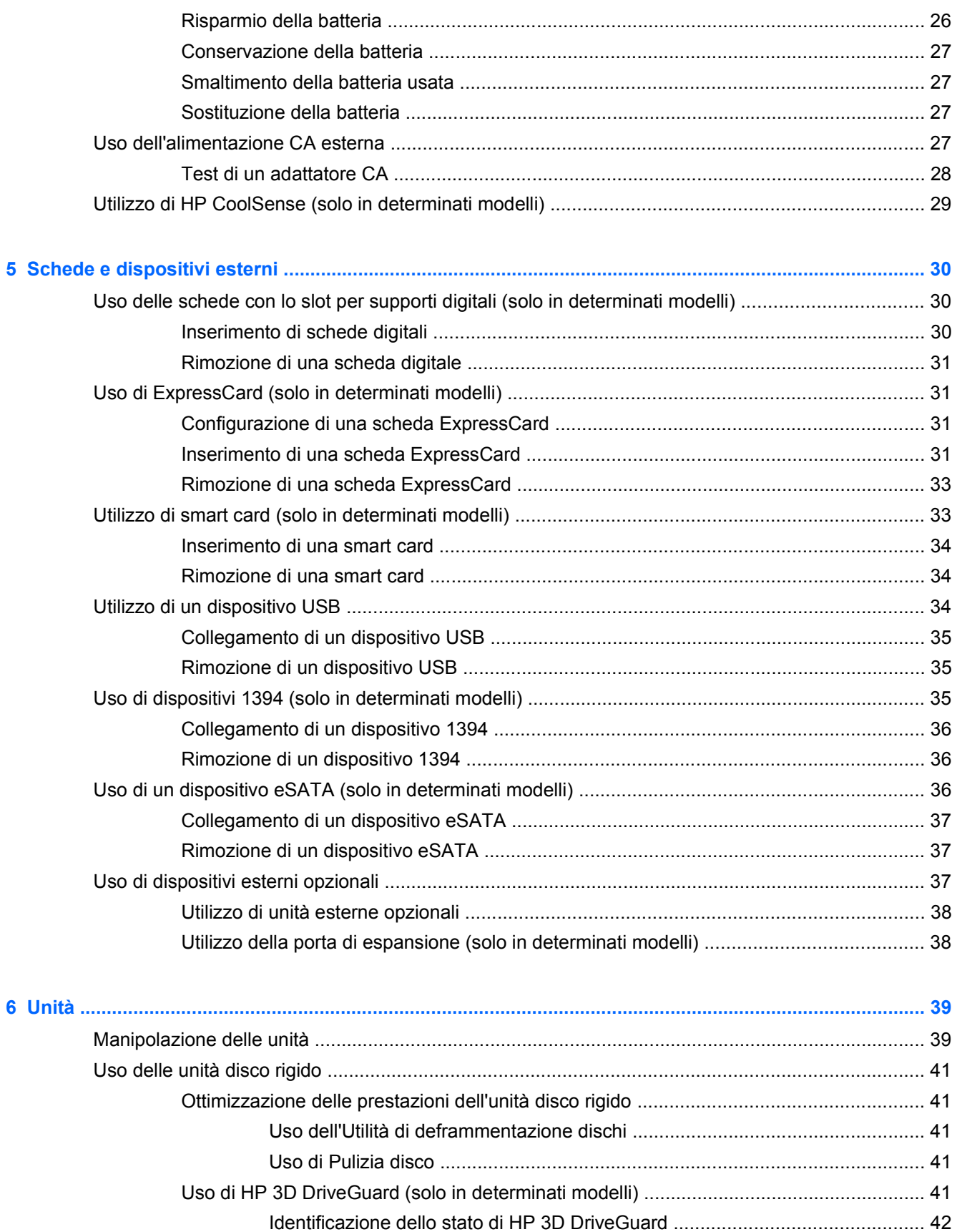

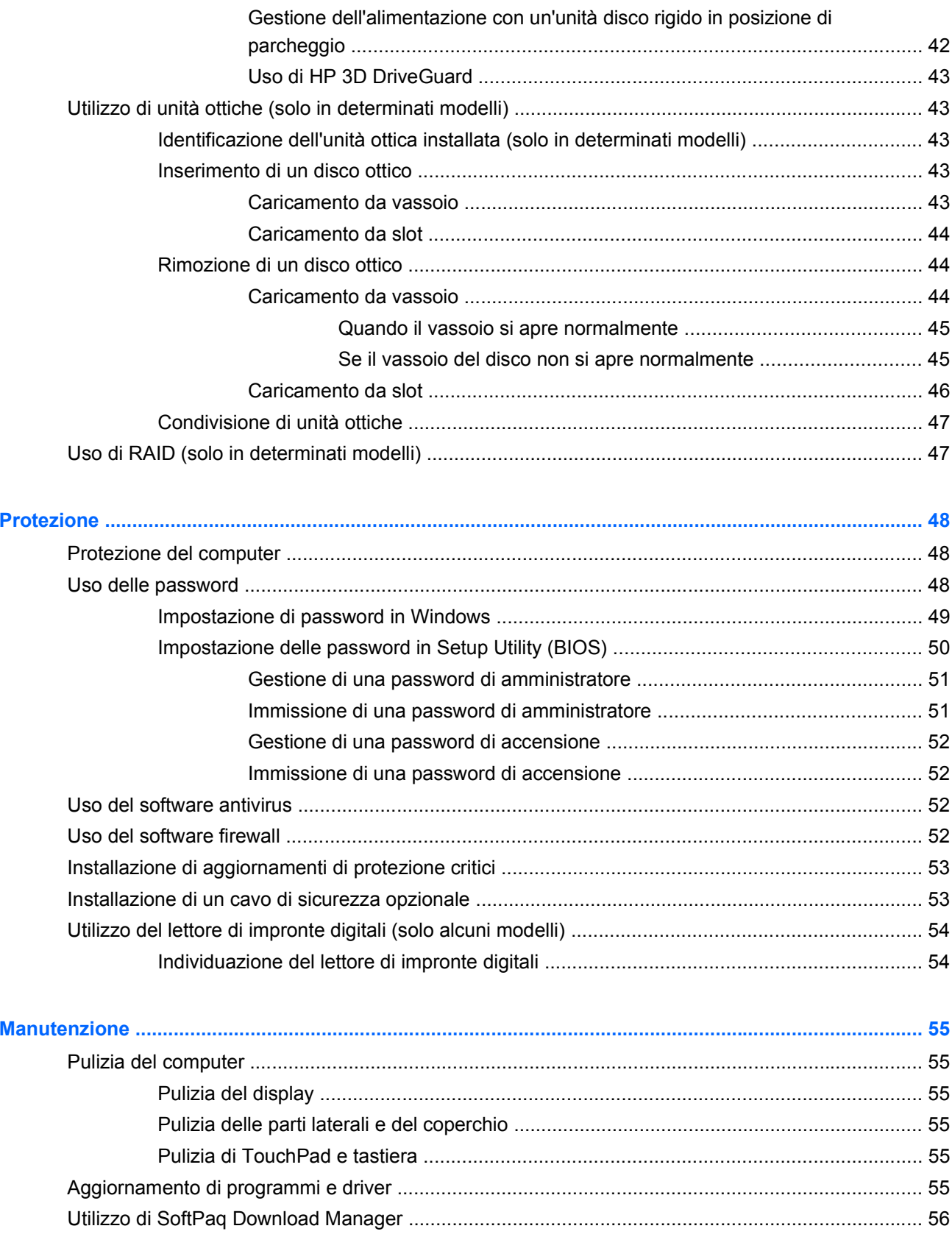

 $\boldsymbol{8}$ 

 $\overline{7}$ 

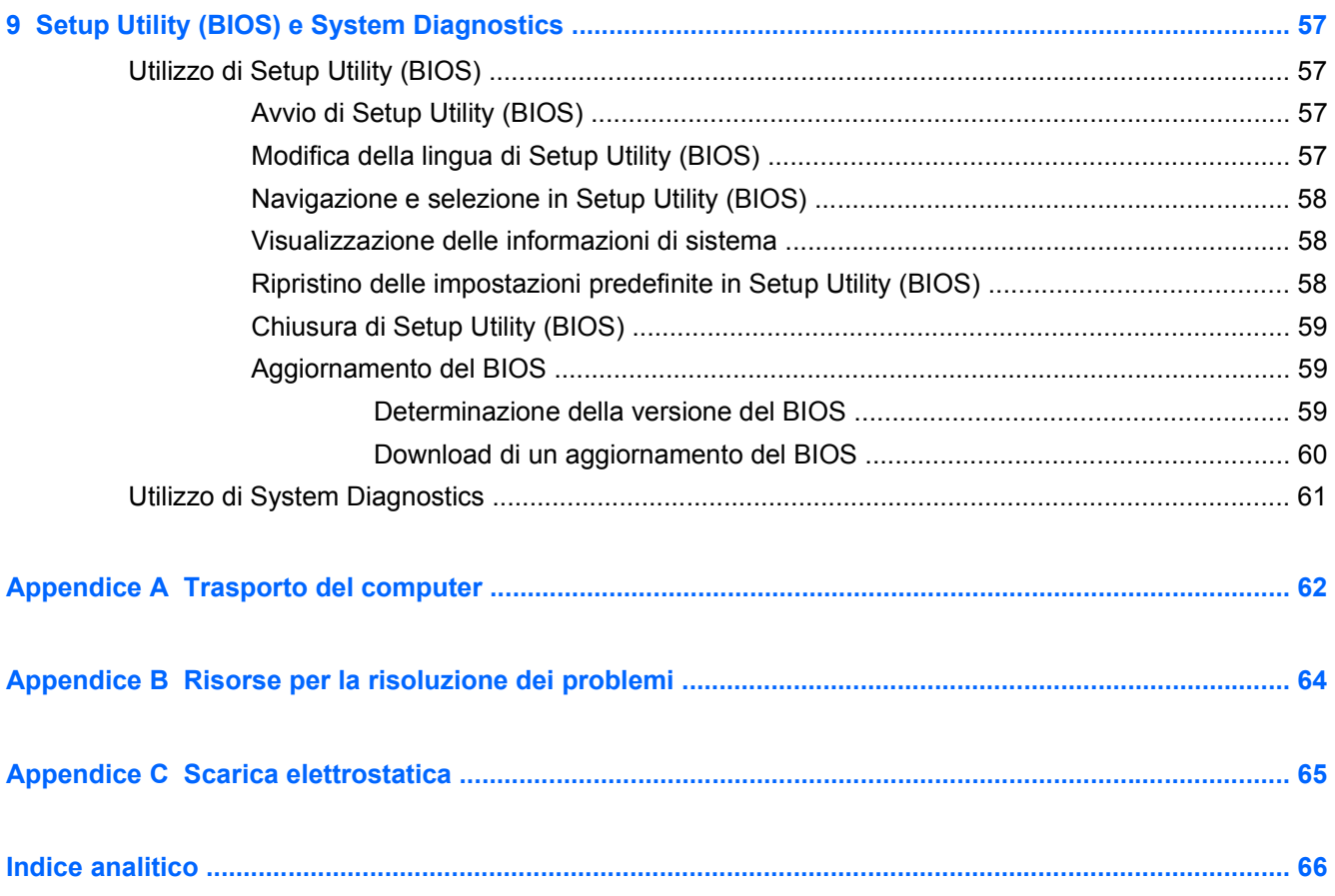

# <span id="page-10-0"></span>**1 Introduzione**

Questa guida contiene informazioni generali sui notebook HP e Compaq e illustra aspetti quali la connessione a una rete wireless, le funzionalità multimediali, il risparmio energetico, la protezione e così via.

**NOTA:** alcune funzionalità descritte in questa guida potrebbero non essere disponibili nel computer in uso.

# **Guide e materiale di riferimento sul nuovo computer**

Le seguenti guide per l'utente e il materiale di riferimento sono forniti con il computer, in forma stampata, sul disco rigido, su un disco ottico o su una scheda SD:

- Poster *Istruzioni di installazione*: accompagna l'utente attraverso le procedure di impostazione e di accensione del computer. Il poster è incluso nella confezione del computer.
- NOTA: consultare questo poster per individuare le guide per l'utente e il materiale di riferimento.
- *Introduzione all'uso*: contiene informazioni sul computer e illustra aspetti quali le funzionalità specifiche del prodotto, le operazioni di backup e ripristino, la manutenzione e le specifiche tecniche.
- *Guida e supporto tecnico*: include collegamenti alla documentazione e ai programmi HP, ad esempio HP Support Assistant e HP Launch Box. Per accedere a Guida e supporto tecnico, fare clic su **Start > Guida e supporto tecnico**.
- *Guida alla sicurezza e al comfort*: fornisce agli utenti di computer suggerimenti sulla organizzazione ottimale della postazione di lavoro, sulla postura e sulle abitudini di lavoro corrette da adottare, nonché importanti informazioni sulla sicurezza elettrica e meccanica. Per accedere a questa guida, selezionare **Start > Guida e supporto tecnico > Guide per l'utente**. La guida è disponibile anche sul Web all'indirizzo [http://www.hp.com/ergo.](http://www.hp.com/ergo)
- *Normative e avvisi di sicurezza e ambientali*: contiene informazioni normative e sulla sicurezza, nonché istruzioni sullo smaltimento della batteria. Per accedere agli avvisi, fare clic su **Start > Guida e supporto tecnico > Guide per l'utente**.
- *Guida e supporto tecnico Microsoft*: consente di accedere alle informazioni su sistema operativo, unità, strumenti di risoluzione dei problemi e assistenza tecnica Microsoft. Per accedere a Guida e supporto tecnico, fare clic su **Start > Guida e supporto tecnico**.

# <span id="page-11-0"></span>**2 Connessioni di rete (solo in determinati modelli)**

Il computer supporta due tipi di accesso a Internet:

- **Wireless:** consultare la sezione Creazione di una connessione wireless a pagina 2.
- **Cablata**: consultare la sezione [Connessione a una rete cablata a pagina 8](#page-17-0).

NOTA: è necessario configurare il servizio Internet prima di poter accedere a Internet.

# **Creazione di una connessione wireless**

Il computer potrebbe essere dotato di uno o più dei seguenti dispositivi wireless:

- Dispositivo WLAN (Wireless Local Area Network)
- Modulo HP Mobile Broadband, (WWAN, Wireless Wide Area Network)
- Dispositivo Bluetooth<sup>®</sup>

Per ulteriori informazioni sulla tecnologia wireless, consultare Guida e supporto tecnico e le pagine Web a cui rimanda.

### **Identificazione delle icone di stato wireless e della rete**

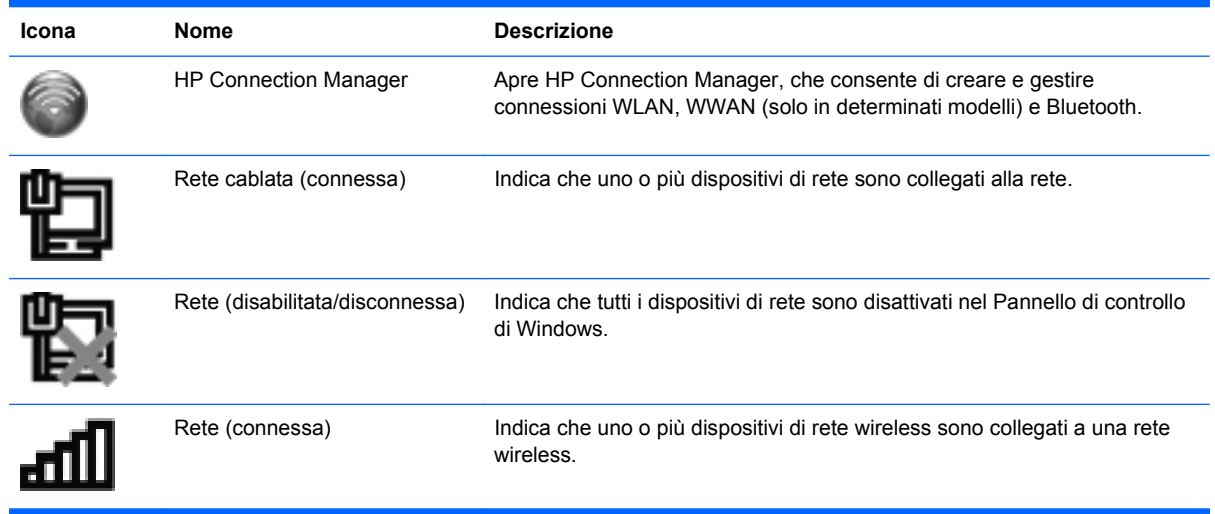

<span id="page-12-0"></span>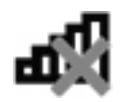

Rete (disconnessa) Indica che i dispositivi di rete wireless non sono collegati a una rete wireless.

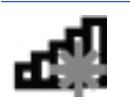

Rete (disabilitata/disconnessa) Indica che non sono disponibili connessioni wireless.

### **Accensione e spegnimento dei dispositivi wireless**

I dispositivi wireless possono essere accesi e spenti sia con il pulsante wireless sia tramite HP Connection Manager (solo in determinati modelli).

**NOTA:** un computer può avere un pulsante wireless, un interruttore wireless o un tasto wireless sulla tastiera. In questa guida, il termine "pulsante wireless" è utilizzato in riferimento a tutti i tipi di controllo wireless. Per individuare la posizione del pulsante wireless sul computer, consultare la *Guida introduttiva*.

Per spegnere i dispositivi wireless con HP Connection Manager, procedere come segue:

**▲** Fare clic con il pulsante destro del mouse sull'icona di HP Connection Manager nell'area di notifica, all'estrema destra della barra delle applicazioni, quindi fare clic sul pulsante di alimentazione accanto al dispositivo desiderato.

oppure

Selezionare **Start > Tutti i programmi > Guida e supporto tecnico > HP Connection Manager**, quindi fare clic sul pulsante di alimentazione accanto al dispositivo desiderato.

### **Utilizzo di HP Connection Manager (solo in determinati modelli)**

HP Connection Manager fornisce una posizione centrale per la gestione dei dispositivi wireless, un'interfaccia per la connessione a Internet tramite il modulo HP Mobile Broadband, nonché un'interfaccia per l'invio e la ricezione di messaggi SMS. HP Connection Manager consente di gestire i seguenti dispositivi:

- WLAN/Wi-Fi
- WWAN/HP Mobile Broadband
- **Bluetooth®**

HP Connection Manager fornisce informazioni e notifiche relative allo stato delle connessioni e dell'alimentazione, ai dettagli sulla SIM e ai messaggi SMS. Le informazioni e le notifiche sullo stato vengono visualizzate nell'area di notifica situata all'estrema destra della barra delle applicazioni.

Per aprire HP Connection Manager, procedere come indicato di seguito:

**▲** Toccare l'icona HP Connection Manager nell'area di notifica, all'estrema destra della barra delle applicazioni.

oppure

#### Selezionare **Start > Tutti i programmi > Guida e supporto tecnico > HP Connection Manager**.

Per ulteriori informazioni, consultare la Guida di HP Connection Manager.

### <span id="page-13-0"></span>**Uso dei controlli del sistema operativo**

Centro connessioni di rete e condivisione consente di configurare una connessione o una rete, eseguire la connessione a una rete, gestire le reti wireless, diagnosticare e risolvere i problemi correlati alla rete.

Per utilizzare i controlli del sistema operativo, procedere come segue.

**▲** Selezionare **Start > Pannello di controllo > Rete e Internet > Centro connessioni di rete e condivisione**.

Per ulteriori informazioni, selezionare **Start > Guida e supporto tecnico**.

# **Uso della WLAN (solo in determinati modelli)**

Una connessione wireless si ottiene collegando il computer alle reti Wi-Fi o WLAN. Una rete WLAN è composta da altri computer e accessori collegati tra loro mediante un router wireless o un punto di accesso wireless.

### **Connessione a una rete WLAN esistente**

Per connettersi a una WLAN esistente, procedere come segue:

- **1.** Verificare che il dispositivo WLAN sia acceso. (Consultare [Accensione e spegnimento dei](#page-12-0) [dispositivi wireless a pagina 3.](#page-12-0))
- **2.** Fare clic sull'icona di rete wireless nell'area di notifica, all'estrema destra della barra delle applicazioni.
- **3.** Selezionare la WLAN dall'elenco.
- **4.** Fare clic su **Connetti**.

Se la WLAN include funzionalità di protezione, verrà richiesto di immettere una chiave di protezione della rete. Digitare il codice, quindi fare clic su **OK** per completare la connessione.

**NOTA:** se non viene visualizzata la rete WLAN a cui si desidera connettersi, fare clic su **Apri Centro connessioni di rete e condivisione**, quindi su **Configura nuova connessione o rete**. Viene visualizzato un elenco di opzioni. È possibile scegliere di cercare manualmente la rete a cui connettersi o creare una nuova connessione di rete.

Una volta stabilita la connessione, posizionare il puntatore del mouse sull'icona di rete wireless nell'area di notifica, all'estrema destra della barra delle applicazioni, per verificare il nome e lo stato della connessione.

**PEY NOTA:** la portata operativa (distanza coperta dai segnali wireless) dipende dall'implementazione della WLAN, dal produttore del router e dalle interferenze causate da altri dispositivi elettronici o da barriere strutturali quali muri e pavimenti.

**NOTA:** se non è presente alcuna WLAN significa che si è fuori dal raggio di azione di un router o punto di accesso wireless.

### <span id="page-14-0"></span>**Configurazione di una nuova WLAN**

Componenti necessari:

- Un modem a banda larga (DSL o via cavo) (1) e un servizio Internet ad alta velocità fornito a pagamento da un provider Internet (ISP)
- Un router wireless (da acquistare separatamente) **(2)**
- Il computer wireless **(3)**

**NOTA:** alcuni modem via cavo includono un router integrato. Chiedere al proprio ISP se occorre acquistare un router a parte.

L'illustrazione seguente mostra un esempio di rete wireless connessa a Internet.

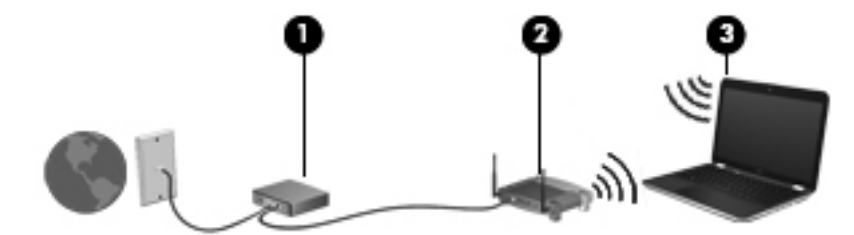

**NOTA:** quando si configura una connessione wireless, accertarsi che il computer e il router wireless siano sincronizzati. Per sincronizzarli, spegnere il computer e il router wireless e riaccenderli.

Successivamente, alla rete si potranno collegare ulteriori computer wireless e cablati per l'accesso a Internet.

Per istruzioni sulla configurazione della WLAN, consultare le informazioni fornite dal produttore del router o dal proprio ISP.

### **Protezione della rete WLAN**

Quando si crea una rete WLAN o si accede a una WLAN esistente, abilitare sempre le funzionalità di protezione per proteggere la rete dall'accesso non autorizzato. Le reti WLAN in aree pubbliche, o "hotspot", come bar e aeroporti, potrebbero non garantire alcun tipo di protezione. Per ridurre al minimo i rischi per la sicurezza del computer durante la connessione a un hotspot, limitarsi all'invio di messaggi di posta elettronica non riservati e a una generica attività di navigazione su Internet.

Poiché i segnali radio wireless superano i confini della rete locale, altri dispositivi WLAN possono intercettare i segnali non protetti. Per proteggere la rete WLAN, adottare le seguenti precauzioni:

- **Firewall**: controlla i dati e le richieste di dati che vengono inviati alla rete, eliminando gli elementi di dubbia origine. Il firewall è disponibile come componente sia software che hardware. In alcune reti si utilizzano entrambi i tipi in combinazione.
- **Crittografia wireless**: il computer supporta tre protocolli di crittografia:
	- WPA (Wi-Fi Protected Access)
	- WPA2 (Wi-Fi Protected Access II)
	- WEP (Wired Equivalent Privacy)

<span id="page-15-0"></span>**NOTA:** HP consiglia di selezionare WPA2, che corrisponde al protocollo di crittografia più avanzato dei tre. L'utilizzo della crittografia WEP è sconsigliato a causa della relativa facilità con cui può essere violato.

- I protocolli WPA (Wi-Fi Protected Access) e WPA2 (Wi-Fi Protected Access II) utilizzano standard di protezione per crittografare e decrittografare i dati trasmessi sulla rete. I protocolli WPA e WPA2 generano dinamicamente una nuova chiave per ogni pacchetto, nonché un set di chiavi diverso per ciascuna rete di computer. Le operazioni che vengono eseguite sono le seguenti:
	- WPA utilizza i protocolli AES (Advanced Encryption Standard) e TKIP (Temporal Key Integrity Protocol)
	- WPA2 utilizza il protocollo CCMP (Cipher Block Chaining Message Authentication Code Protocol), che è un nuovo protocollo AES.
- WEP (Wired Equivalent Privacy) esegue la crittografia dei dati prima di trasmetterli utilizzando una chiave WEP. Senza la chiave corretta, la rete WLAN non potrà essere utilizzata da altri utenti.

### **Connessione in roaming**

Quando il computer entra nel raggio d'azione di un'altra rete WLAN, Windows tenta di eseguirvi la connessione. Se il tentativo ha esito positivo, il computer verrà automaticamente connesso alla nuova rete. Se Windows non riconosce la nuova rete, seguire la medesima procedura adottata per la connessione alla propria rete WLAN.

# **Utilizzo di HP Mobile Broadband (solo in determinati modelli)**

HP Mobile Broadband consente di utilizzare le reti WWAN (Wireless Wide Area Network) con il PC in uso per accedere a Internet da più luoghi e con una copertura più estesa rispetto alle reti WLAN. L'utilizzo di HP Mobile Broadband richiede un provider di servizi di rete, che nella maggior parte dei casi corrisponde a un operatore di rete di telefonia mobile.

Se utilizzato con un servizio di gestore di rete mobile, HP Mobile Broadband offre la libertà di restare connessi a Internet, inviare e-mail o connettersi alla rete aziendale anche in viaggio o al di fuori della portata degli hotspot Wi-Fi.

NOTA: per attivare il servizio mobile a banda larga può essere necessario il numero di serie del modulo HP Mobile Broadband. Per individuare l'etichetta del numero di serie, consultare la *Guida introduttiva*.

Alcuni fornitori di servizi di rete mobile richiedono l'utilizzo di un modulo di identificazione utente (SIM, Subscriber Identity Module). Una SIM contiene informazioni di base relative all'utente, ad esempio il numero di identificazione personale (PIN) e i dati relativi alla rete. In alcuni computer, la scheda SIM è preinstallata. Se non lo è, può essere inclusa con le informazioni su HP Mobile Broadband in dotazione con il computer oppure può essere fornita dal fornitore di servizi di rete mobile separatamente.

Per informazioni su come inserire e rimuovere la SIM, vedere [Inserimento di una SIM a pagina 7](#page-16-0) e [Rimozione della scheda SIM a pagina 7](#page-16-0).

Per informazioni su HP Mobile Broadband e come attivare il servizio con un operatore di rete mobile preferito, consultare le informazioni su HP Mobile Broadband in dotazione con il computer. Per

ulteriori informazioni, consultare il sito Web HP all'indirizzo <http://www.hp.com/go/mobilebroadband> (solo Stati Uniti).

### <span id="page-16-0"></span>**Inserimento di una SIM**

**NOTA:** per individuare la posizione dello slot per la SIM, consultare la guida *Introduzione all'uso*.

- **1.** Arrestare il computer. Se non si è in grado di stabilire se il computer sia spento o in stato di ibernazione, accenderlo premendo il pulsante di alimentazione, quindi spegnerlo attraverso il sistema operativo. Per rimuovere un'unità disco rigido, seguire le istruzioni riportate di seguito:
- **2.** Chiudere il display.
- **3.** Scollegare tutti i dispositivi esterni collegati al computer.
- **4.** Scollegare il cavo di alimentazione dalla presa elettrica CA.
- **5.** Rimuovere la batteria.
- **6.** Inserire la scheda SIM nell'apposito slot e spingerla con delicatezza fino a bloccarla in posizione.
	- A **ATTENZIONE:** inserire la scheda SIM nel verso indicato dall'icona accanto all'apposito slot sul computer. L'inserimento non corretto potrebbe comportare il danneggiamento della SIM e del suo connettore.

Per ridurre il rischio di danneggiare il connettore, non forzare la scheda SIM durante il suo inserimento.

**7.** Installare nuovamente la batteria.

**NOTA:** HP Mobile Broadband viene disabilitato se la batteria non viene sostituita.

- **8.** Ricollegare il cavo di alimentazione e i dispositivi esterni.
- **9.** Accendere il computer.

### **Rimozione della scheda SIM**

**NOTA:** per individuare la posizione dello slot per SIM, consultare la guida *Introduzione all'uso*.

- **1.** Arrestare il computer. Se non si è in grado di stabilire se il computer sia spento o in stato di ibernazione, accenderlo premendo il pulsante di alimentazione, quindi spegnerlo attraverso il sistema operativo. Per rimuovere un'unità disco rigido, seguire le istruzioni riportate di seguito:
- **2.** Chiudere il display.
- **3.** Scollegare tutti i dispositivi esterni collegati al computer.
- **4.** Scollegare il cavo di alimentazione dalla presa elettrica CA.
- **5.** Rimuovere la batteria.
- **6.** Spingere la scheda SIM, quindi rimuoverla dallo slot.
- **7.** Installare nuovamente la batteria.
- <span id="page-17-0"></span>**8.** Ricollegare il cavo di alimentazione e i dispositivi esterni.
- **9.** Accendere il computer.

# **Uso di GPS (solo in determinati modelli)**

Il computer potrebbe essere dotato di un GPS (Global Positioning System, Sistema di posizionamento globale). I satelliti GPS forniscono informazioni su posizione, velocità e direzione ai sistemi dotati di questa tecnologia.

Per ulteriori informazioni, consultare la Guida del software di posizionamento e GPS HP.

## **Utilizzo dei dispositivi wireless Bluetooth (solo in determinati modelli)**

Un dispositivo Bluetooth consente di stabilire comunicazioni wireless a breve distanza che sostituiscono le connessioni cablate fisiche utilizzate tradizionalmente per collegare i dispositivi elettronici, ad esempio:

- **Computer**
- **Telefoni**
- Dispositivi di acquisizione delle immagini (fotocamere e stampanti)
- Dispositivi audio
- **Mouse**

I dispositivi Bluetooth offrono funzionalità peer-to-peer che consentono di configurare una PAN (Personal Area Network) di dispositivi Bluetooth. Per informazioni su come configurare e utilizzare i dispositivi Bluetooth, consultare la guida software Bluetooth.

### **Bluetooth e Condivisione connessione Internet (ICS, Internet Connection Sharing)**

HP **sconsiglia** di configurare un computer con Bluetooth come host e di utilizzarlo come gateway per la connessione Internet di altri computer. Quando due o più computer sono collegati tramite Bluetooth e in uno di questi è attivata la funzione Condivisione connessione Internet (ICS, Internet Connection Sharing), gli altri computer potrebbero non essere in grado di accedere a Internet utilizzando la rete Bluetooth.

Il punto di forza della tecnologia Bluetooth è la capacità di sincronizzare i trasferimenti dei dati tra il computer e i dispositivi wireless, come telefoni cellulari, stampanti, fotocamere e PDA. L'incapacità di collegare in modo continuo due o più computer per la condivisione dell'accesso a Internet attraverso Bluetooth è un limite di questa tecnologia e del sistema operativo Windows.

## **Connessione a una rete cablata**

### **Uso di un modem (solo in determinati modelli)**

Il modem deve essere collegato a una linea telefonica analogica mediante un cavo RJ-11 a 6 pin (da acquistare separatamente). In alcuni paesi o regioni è inoltre necessario un adattatore specifico per il <span id="page-18-0"></span>cavo modem. I jack per i sistemi PBX digitali sono simili ai jack delle linee telefoniche analogiche, ma non sono compatibili con il modem.

**AVVERTENZA!** Per ridurre il rischio di scosse elettriche, incendi o danni all'apparecchiatura, non inserire un cavo per modem o telefonico nel jack di rete RJ-45.

Se il cavo modem dispone di un circuito di soppressione del rumore **(1)**, che annulla le interferenze di ricezione TV e radio, orientare l'estremità del cavo con il circuito **(2)** verso il computer.

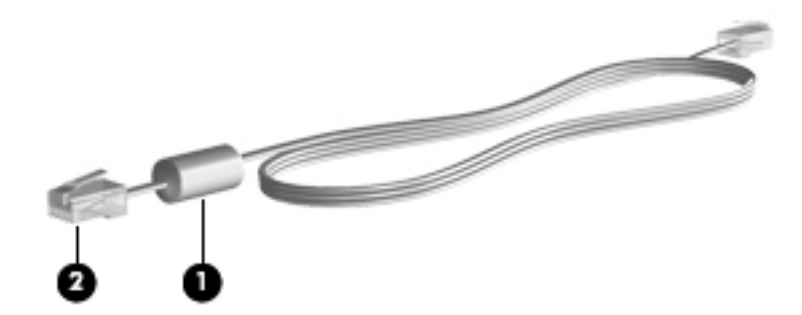

#### **Collegamento del cavo modem**

- **1.** Inserire il cavo modem nel jack modem **(1)** del computer.
- **2.** Inserire il cavo modem nel jack telefonico RJ-11 a muro **(2)**.

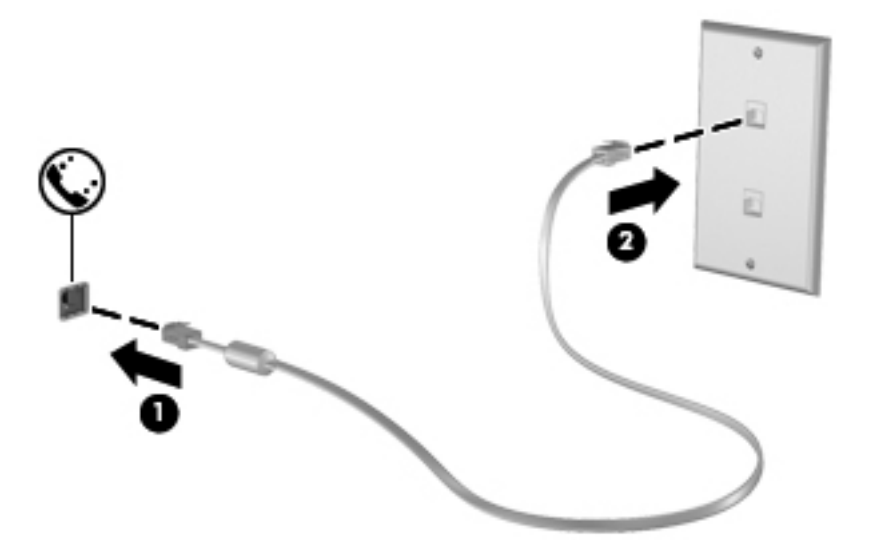

#### **Collegamento di un adattatore per il cavo modem specifico del Paese o della regione**

I jack telefonici variano a seconda del Paese o della regione. Per utilizzare il modem e il cavo modem fuori dal Paese/regione in cui è stato acquistato il computer, è necessario procurarsi un adattatore per cavo modem appropriato.

Per collegare il modem a una linea telefonica analogica priva di jack telefonico RJ-11, procedere come segue:

- **1.** Inserire il cavo modem nel jack modem **(1)** del computer.
- **2.** Collegare il cavo modem al relativo adattatore **(2)**.

<span id="page-19-0"></span>**3.** Collegare l'adattatore per cavo modem **(3)** al jack telefonico RJ-11 a muro.

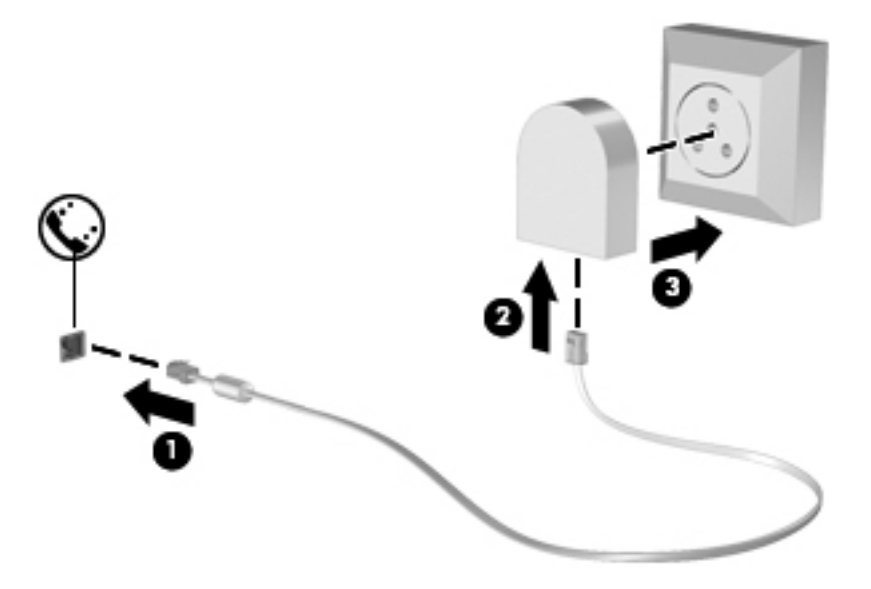

### **Selezione dell'impostazione della località**

#### **Visualizzazione della località correntemente selezionata**

Per visualizzare la località corrente, procedere come segue:

- **1.** Selezionare **Start > Pannello di controllo**.
- **2.** Fare clic su **Orologio, lingua e opzioni internazionali**.
- **3.** Fare clic su **Paese e lingua**.
- **4.** Fare clic sulla scheda Località per visualizzare la propria posizione.

#### **Aggiunta di nuove località**

L'unica impostazione relativa alla località disponibile per il modem è quella corrispondente al Paese o alla regione in cui è stato acquistato il computer. Quando ci si reca all'estero, impostare il modem interno su una località che segua gli standard operativi del Paese o della regione in cui si utilizza abitualmente il modem.

Le impostazioni relative alla località che si aggiungono vengono salvate automaticamente e possono essere selezionate in modo intercambiabile in qualsiasi momento. È possibile aggiungere più impostazioni di località per qualsiasi Paese o regione.

**ATTENZIONE:** per non perdere la configurazione impostata per la località in cui si utilizza abitualmente il modem, non eliminare le impostazioni correnti. Per abilitare l'utilizzo del modem in altri Paesi o regioni mantenendo la configurazione relativa al proprio Paese o alla propria regione, aggiungere una nuova configurazione per ogni località in cui si desidera utilizzare il modem.

**ATTENZIONE:** per ridurre il rischio di configurare il modem secondo una modalità che viola le leggi e le normative sulle telecomunicazioni del Paese o della regione che si intende visitare, selezionare il Paese o la regione in cui si trova il computer. Se il Paese o la regione selezionata non è corretta, il modem potrebbe non funzionare correttamente.

<span id="page-20-0"></span>Per aggiungere una nuova località, procedere come segue:

- **1.** Selezionare **Start > Dispositivi e stampanti**.
- **2.** Fare clic con il pulsante destro del mouse sull'icona del computer e scegliere **Impostazioni modem**.
- **NOTA:** per visualizzare la scheda Regole di composizione, è necessario impostare un prefisso iniziale (corrente). Se non è stata ancora impostata una località, verrà richiesto di immetterne una quando si fa clic su Impostazioni modem.
- **3.** Fare clic sulla scheda **Regole di composizione**.
- **4.** Fare clic su **Nuovo**. Viene visualizzata la finestra Nuova località.
- **5.** Nella casella Nome località, digitare un nome (ad esempio casa o lavoro) per l'impostazione della nuova località.
- **6.** Selezionare un Paese o una regione dall'elenco Paese. Se si seleziona un Paese o una regione non supportata dal modem, viene visualizzata la selezione predefinita, ovvero Stati Uniti o Regno Unito.
- **7.** Immettere il prefisso, il codice operatore (se necessario) e il numero di una linea esterna (se necessario).
- **8.** Accanto a Composizione, fare clic su **A frequenza** o **A impulsi**.
- **9.** Fare clic su **OK** per salvare l'impostazione della nuova località.
- **10.** Eseguire una delle seguenti operazioni:
	- Per impostare la nuova località come corrente, fare clic su OK.
	- Per selezionare un'altra località come impostazione corrente, effettuare la selezione desiderata dall'elenco Località, quindi fare clic su **OK**.

**NOTA:** è possibile utilizzare la procedura precedente per aggiungere le impostazioni relative alla località per luoghi sia del proprio Paese che di altri. Ad esempio, è possibile aggiungere un'impostazione denominata "Lavoro" comprendente le regole di composizione per accedere a una linea esterna.

### **Connessione a una rete LAN (solo in determinati modelli)**

La connessione a una LAN richiede un cavo di rete RJ-45 a 8 pin (Ethernet), acquistabile separatamente. Se il cavo di rete dispone di un circuito di soppressione del rumore **(1)**, che annulla le

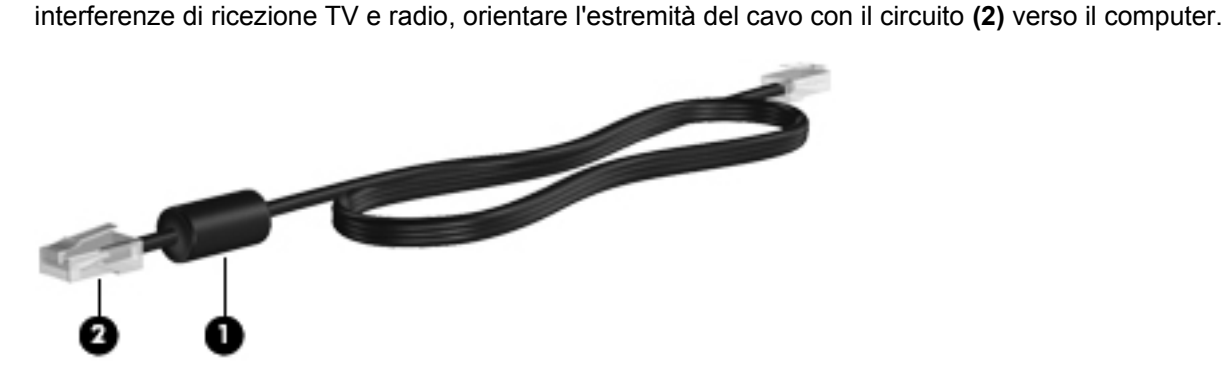

Per collegare il cavo di rete:

- **1.** Collegare il cavo di rete al jack di rete **(1)** del computer.
- **2.** Inserire l'altra estremità del cavo di rete nel jack di rete a muro **(2)** o nel router.

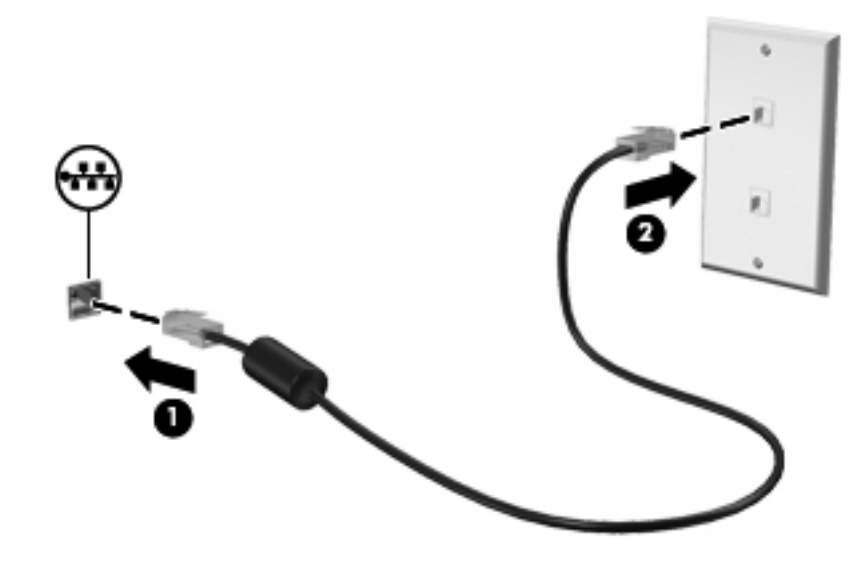

AVVERTENZA! Per ridurre il rischio di scosse elettriche, incendi o danni all'apparecchiatura, non collegare un cavo modem o telefonico a un jack RJ-45 (rete).

# <span id="page-22-0"></span>**3 Applicazioni e supporti multimediali**

Il computer può includere i seguenti componenti:

- Uno o due altoparlanti integrati
- **•** Uno o due microfoni integrati
- Webcam integrata
- Software multimediale preinstallato
- Pulsanti o tasti multimediali

# **Uso dei controlli per le attività multimediali**

A seconda del modello, il computer potrebbe includere i seguenti controlli per attività multimediali che consentono di riprodurre, mettere in pausa, far avanzare velocemente o riavviare un file multimediale:

- Pulsanti multimediali
- Tasti di scelta rapida multimediali (tasti specifici premuti in combinazione con il tasto fn)
- Tasti azione multimediali

Per informazioni sui controlli per le attività multimediali disponibili sul computer, consultare la guida *Introduzione all'uso*.

# **Audio**

Il computer offre una serie di funzionalità audio che consentono di eseguire le seguenti attività:

- Riprodurre musica.
- Registrare audio.
- Scaricare musica da Internet.
- Creare presentazioni multimediali.
- Trasmettere audio e immagini con i programmi di messaggistica istantanea.
- Ascoltare programmi radio.
- Creare (masterizzare) CD audio utilizzando l'unità ottica installata (solo in determinati modelli) o un'unità ottica esterna opzionale (da acquistare separatamente).

### <span id="page-23-0"></span>**Regolazione del volume**

A seconda del modello di computer, è possibile regolare il volume utilizzando i seguenti tasti:

- Pulsanti del volume
- Tasti di scelta rapida relativi al volume (tasti specifici premuti in combinazione con il tasto fn)
- Tasti del volume

**AVVERTENZA!** Per ridurre il rischio di lesioni dell'apparato uditivo, regolare il volume prima di indossare le cuffie o l'auricolare. Per ulteriori informazioni sulle normative e gli avvisi di sicurezza, consultare *Normative e avvisi di sicurezza e ambientali*.

NOTA: il volume può essere regolato anche tramite il sistema operativo e alcuni programmi.

NOTA: per informazioni sul tipo di controlli del volume disponibili sul computer, consultare la guida *Introduzione all'uso*.

### **Controllo delle funzionalità audio del computer**

**NOTA:** per registrazioni ottimali, parlare direttamente nel microfono e registrare il suono in una stanza senza rumori di fondo.

Per controllare le funzioni audio del computer, effettuare le seguenti operazioni:

- **1.** Selezionare **Start > Pannello di controllo > Hardware e suoni > Suono**.
- **2.** Quando viene visualizzata la finestra Audio, fare clic sulla scheda **Suoni**. In Eventi, selezionare un evento audio, ad esempio un segnale acustico o un allarme e fare clic sul pulsante **Prova**.

Le cuffie o gli altoparlanti collegati emetteranno un suono.

Per controllare le funzioni di registrazione del computer, effettuare le seguenti operazioni:

- **1.** Selezionare **Start > Tutti i programmi > Accessori > Registratore di suoni**.
- **2.** Fare clic su **Avvia registrazione** e parlare nel microfono. Salvare il file sul desktop.
- **3.** Aprire un programma multimediale e riprodurre l'audio.

Per confermare o modificare le impostazioni audio del computer, selezionare **Start > Pannello di controllo > Hardware e suoni > Suono**.

# **Webcam (solo in determinati modelli)**

Alcuni computer includono una webcam integrata, situata nella parte superiore del display. Con il software preinstallato, è possibile utilizzare la webcam per scattare foto o registrare video, quindi visualizzarli in anteprima e salvarli.

Il software della webcam consente di accedere alle seguenti funzioni:

- Acquisizione e condivisione di video
- Video streaming mediante un programma di messaggistica immediata
- Scatto di fotografie

Per informazioni su come accedere alla webcam, consultare la guida *Introduzione all'uso*. Per informazioni su come utilizzare la webcam, selezionare **Start > Guida e supporto tecnico**.

# <span id="page-24-0"></span>**Video**

Il computer può includere una o più delle seguenti porte video esterne:

- **VGA**
- **DisplayPort**
- **HDMI**

### **VGA**

La porta per monitor esterno, o porta VGA, è un'interfaccia di visualizzazione analogica che consente di collegare al computer un dispositivo di visualizzazione VGA esterno, ad esempio un monitor VGA esterno o un proiettore VGA.

**▲** Per utilizzare un dispositivo di visualizzazione VGA, collegare il cavo del dispositivo alla porta per monitor esterno.

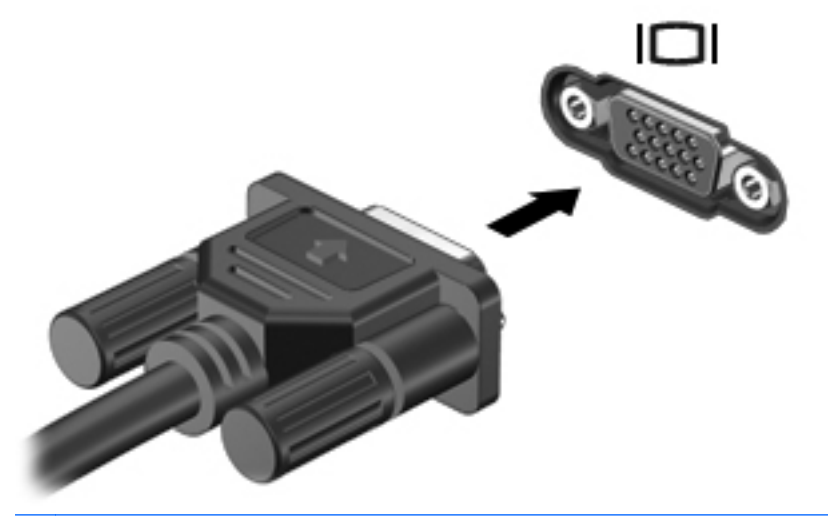

**NOTA:** per istruzioni sulla commutazione dell'immagine dello schermo specifiche del prodotto, consultare la guida *Introduzione all'uso*.

### **DisplayPort**

La DisplayPort consente di collegare un dispositivo di visualizzazione digitale, ad esempio un monitor o proiettore ad alte prestazioni. La DisplayPort garantisce prestazioni superiori rispetto alla porta per monitor esterno VGA e consente una migliore connettività digitale.

<span id="page-25-0"></span>**▲** Per collegare un dispositivo di visualizzazione digitale, connettere il cavo del dispositivo alla DisplayPort.

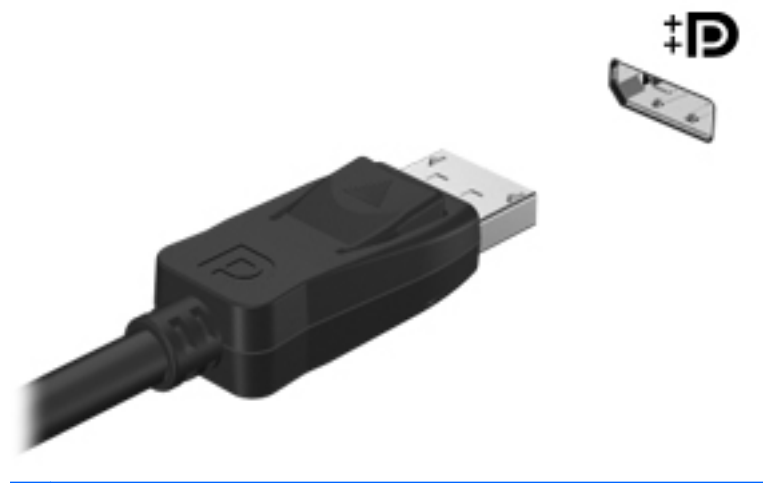

**NOTA:** per istruzioni sulla commutazione dell'immagine dello schermo specifiche del prodotto, consultare la guida *Introduzione all'uso*.

### **HDMI**

La porta HDMI (High Definition Multimedia Interface) collega il computer a un dispositivo audio o video opzionale, ad esempio un televisore ad alta definizione, o a qualsiasi componente digitale o audio compatibile.

**NOTA:** per trasmettere segnali video e/o audio tramite la porta HDMI, è necessario utilizzare un cavo HDMI (da acquistare separatamente).

Un dispositivo HDMI può essere collegato alla porta HDMI del computer. Le immagini possono essere visualizzate simultaneamente sullo schermo del computer e sul dispositivo HDMI.

<span id="page-26-0"></span>Per collegare una dispositivo audio o video alla porta HDMI, seguire le istruzioni riportate di seguito:

**1.** Collegare una delle estremità del cavo HDMI alla porta HDMI del computer.

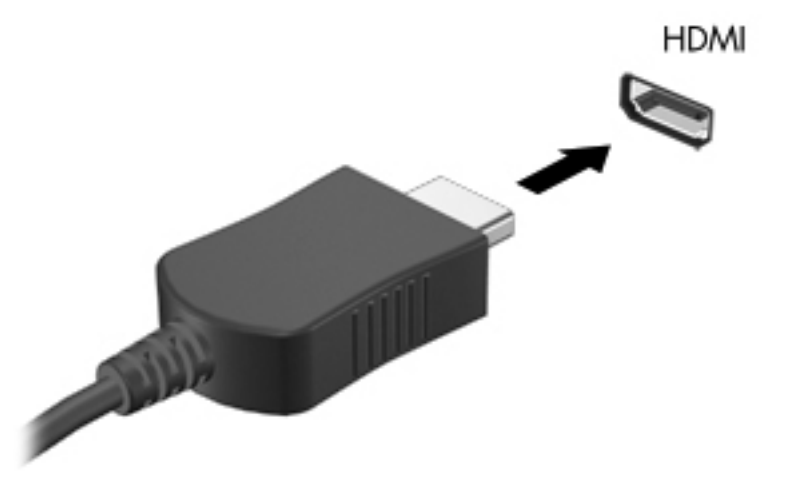

**2.** Collegare l'altra estremità del cavo al dispositivo video, quindi fare riferimento alle istruzioni del produttore per ulteriori informazioni.

**EXTITA:** per istruzioni sulla commutazione dell'immagine dello schermo specifiche del prodotto, consultare la guida *Introduzione all'uso*.

### **Configurazione dell'audio per HDMI**

Per configurare le funzionalità audio HDMI, innanzitutto collegare alla porta HDMI del computer un dispositivo audio o video, come ad esempio un televisore ad alta definizione. Quindi configurare il dispositivo di riproduzione audio predefinito procedendo come indicato di seguito.

- **1.** Fare clic con il pulsante destro del mouse sull'icona **Altoparlanti** nell'area di notifica situata nella parte destra della barra delle applicazioni, quindi fare clic su **Dispositivi di riproduzione**.
- **2.** Nella scheda Riproduzione, fare clic su **Uscita digitale** o **Dispositivo digitale di output (HDMI)**.
- **3.** Fare clic su **Predefinito**, quindi scegliere **OK**.

Per riportare l'audio agli altoparlanti del computer, procedere come segue:

- **1.** Fare clic con il pulsante destro del mouse sull'icona **Altoparlanti** nell'area di notifica situata nella parte destra della barra delle applicazioni, quindi fare clic su **Dispositivi di riproduzione**.
- **2.** Nella scheda Riproduzione, fare clic su **Altoparlanti**.
- **3.** Fare clic su **Predefinito**, quindi scegliere **OK**.

### **Intel Wireless Display (solo in determinati modelli)**

Intel® Wireless Display consente di condividere il contenuto del computer senza fili sul televisore. Per provare il display senza fili, è necessario un adattatore TV wireless (da acquistare separatamente) e una scheda grafica Intel. Intel Wireless Display non supporta i contenuti che richiedono protezione dell'output, come i dischi Blu-ray. Per informazioni sull'uso dell'adattatore TV wireless, consultare le istruzioni del produttore.

# <span id="page-27-0"></span>**Utilizzo di CyberLink PowerDVD (solo in determinati modelli)**

CyberLink PowerDVD trasforma il computer in un centro di intrattenimento mobile. Con CyberLink PowerDVD è possibile ascoltare CD musicali e guardare film su DVD e Blu-ray, nonché gestire e modificare album fotografici.

**▲** Per avviare CyberLink PowerDVD, selezionare **Start > Tutti i programmi > Musica, foto e video**, quindi fare clic su **CyberLink PowerDVD**.

Per ulteriori informazioni sull'utilizzo di CyberLink PowerDVD, consultare la Guida del software.

# <span id="page-28-0"></span>**4 Risparmio energia**

**NOTA:** il computer può includere un pulsante o un interruttore di alimentazione. In questa quida, il termine *pulsante di alimentazione* viene utilizzato in riferimento a entrambi i tipi di controlli.

# **Arresto del computer**

**ATTENZIONE:** quando si spegne il computer, si perdono i dati non salvati.

Il comando Arresta consente di chiudere tutti i programmi aperti, incluso il sistema operativo, quindi di spegnere il display e il computer.

Arrestare il computer se si verificano le seguenti condizioni:

- Quando è necessario sostituire la batteria o accedere ai componenti interni del computer
- Quando si utilizza un dispositivo hardware esterno non collegabile a una porta video o USB
- Quando il computer resta inutilizzato e scollegato dall'alimentazione esterna per un periodo prolungato

Il computer può essere spento con il pulsante di alimentazione, tuttavia è consigliabile utilizzare il comando Arresta di Windows:

**NOTA:** se è stata avviata la modalità di sospensione o di ibernazione, affinché sia possibile spegnere il computer è necessario prima uscire da tali modalità.

- **1.** Salvare il lavoro e chiudere tutte le applicazioni aperte.
- **2.** Selezionare **Start > Arresta il sistema**.

Se il computer non risponde e non è possibile utilizzare le procedure di spegnimento sopra riportate, provare le seguenti procedure di emergenza nell'ordine indicato:

- Premere ctrl+alt+canc, quindi fare clic sul pulsante di **alimentazione**.
- Tenere premuto il pulsante di alimentazione per almeno 5 secondi.
- Scollegare il computer dall'alimentazione esterna e rimuovere la batteria.

# <span id="page-29-0"></span>**Impostazione delle opzioni di risparmio energia**

### **Uso degli stati di risparmio energia**

Per impostazione predefinita, nel computer sono attivate due modalità di risparmio energia: sospensione e ibernazione.

Quando è attivato lo stato di sospensione, le spie di alimentazione lampeggiano e lo schermo si oscura. I dati correnti vengono salvati in memoria, pertanto la disattivazione dello stato di sospensione risulta più rapida rispetto a quella dello stato di ibernazione. Se il computer è impostato sullo stato di sospensione per un periodo prolungato oppure se il livello della batteria diventa critico mentre è attivo questo stato, verrà attivato lo stato di ibernazione.

Attivando lo stato di ibernazione, i dati correnti vengono salvati in un file di ibernazione creato nell'unità disco rigido e il computer si arresta.

**ATTENZIONE:** per ridurre i rischi di possibile peggioramento della qualità audio e video, interruzione della riproduzione audio o video o perdita di informazioni, non avviare la modalità di sospensione o ibernazione quando è in corso la lettura o la scrittura su disco o schede di memoria esterne.

**NOTA:** quando sono attivate la modalità di sospensione e ibernazione, non è possibile eseguire alcun tipo di connessione di rete o funzione del computer.

### **Avvio o chiusura della modalità di sospensione**

Per impostazione predefinita, quando il computer funziona a batteria o quando è collegato a una fonte di alimentazione esterna, viene avviata la modalità di sospensione trascorso un certo periodo di inattività.

Le impostazioni di alimentazione e i timeout possono essere modificati nella finestra Opzioni risparmio energia, accessibile mediante il Pannello di controllo di Windows®.

Con il computer acceso, è possibile avviare la modalità di sospensione in uno dei seguenti modi:

- Premere brevemente il pulsante di alimentazione.
- Chiudere il display.
- Fare clic su **Start**, fare clic sulla freccia accanto al pulsante di arresto, quindi fare clic su **Sospendi**.

Per disattivare lo stato di sospensione:

- Premere brevemente il pulsante di alimentazione.
- Se il display è chiuso, aprirlo.
- Premere un tasto della tastiera.
- Utilizzare il TouchPad con un tocco rapido o un movimento a tre dita.

Quando il computer disattiva lo stato di sospensione, le spie di alimentazione si accendono e sullo schermo appare ciò che era visualizzato al momento dell'attivazione dello stato di sospensione.

**NOTA:** se è stata impostata una password necessaria alla riattivazione, immettere la propria password di Windows prima che sullo schermo appaiano i propri dati.

### <span id="page-30-0"></span>**Attivazione o disattivazione dello stato di ibernazione**

Per impostazione predefinita, quando il computer funziona a batteria o è collegato all'alimentazione esterna oppure quando viene raggiunto un livello di batteria quasi scarica, viene attivato lo stato di ibernazione dopo un certo periodo di inattività.

Le impostazioni di alimentazione e i timeout possono essere modificati nel Pannello di controllo di Windows.

Per attivare lo stato di ibernazione:

**▲** Fare clic su **Start**, fare clic sulla freccia accanto al pulsante di arresto, quindi fare clic su **Metti in stato di ibernazione**.

Per disattivare lo stato di ibernazione:

Premere brevemente il pulsante di alimentazione.

Le spie di alimentazione si accendono e sullo schermo appare ciò che era visualizzato al momento dell'avvio della modalità di sospensione.

NOTA: se è stata impostata una password necessaria alla riattivazione, immettere la propria password di Windows prima che sullo schermo appaiano i propri dati.

### **Uso del misuratore di alimentazione**

Il misuratore di alimentazione si trova nell'area di notifica all'estrema destra della barra delle applicazioni. Questo strumento consente di accedere rapidamente alle impostazioni di alimentazione e visualizzare il livello di carica della batteria residua.

- Per visualizzare la percentuale di carica residua della batteria e la combinazione per il risparmio di energia corrente, spostare il puntatore sull'icona dell'indicatore di carica.
- Per accedere alle opzioni di risparmio energia o modificare lo schema energetico, fare clic sull'icona del misuratore di alimentazione e selezionare una voce dell'elenco.

Icone di misuratori di alimentazione diverse indicano se il computer è alimentato dalla batteria o è collegato all'alimentazione esterna. L'icona, inoltre, visualizza un messaggio se la batteria ha raggiunto un livello di carica in esaurimento o critico.

### **Uso delle combinazioni per il risparmio di energia**

Una combinazione per il risparmio di energia è una raccolta di impostazioni del sistema che permette di gestire la modalità di consumo energetico del computer. Tali combinazioni contribuiscono a ridurre il consumo energetico o a ottimizzare le prestazioni.

#### **Visualizzazione della combinazione corrente per il risparmio di energia**

Utilizzare uno dei seguenti metodi:

- Fare clic sull'icona del misuratore di alimentazione nell'area di notifica situata nella parte destra della barra delle applicazioni.
- Selezionare **Start > Pannello di controllo > Sistema e sicurezza > Opzioni risparmio energia**.

### <span id="page-31-0"></span>**Selezione di una diversa combinazione per il risparmio di energia**

Utilizzare uno dei seguenti metodi:

- Fare clic sull'icona del misuratore di alimentazione nell'area di notifica, quindi selezionare una combinazione per il risparmio di energia dall'elenco.
- Selezionare **Start > Pannello di controllo > Sistema e sicurezza > Opzioni risparmio energia**, quindi selezionare un elemento dall'elenco.

#### **Personalizzazione delle combinazioni per il risparmio di energia**

Per personalizzare una combinazione per il risparmio di energia:

**1.** Fare clic sull'icona del misuratore di alimentazione nell'area di notifica, quindi su **Altre opzioni di risparmio energia**.

oppure

Fare clic su **Start > Pannello di controllo > Sistema e sicurezza > Opzioni risparmio energia**.

- **2.** Selezionare una combinazione per il risparmio di energia, quindi fare clic su **Modifica impostazioni combinazione**.
- **3.** Modificare le impostazioni in base alle necessità.
- **4.** Per modificare le impostazioni aggiuntive, fare clic su **Cambia impostazioni avanzate risparmio energia** e apportare le modifiche desiderate.

### **Configurazione della protezione mediante password alla riattivazione**

Per impostare la richiesta di immissione di una password alla disattivazione dello stato di sospensione o ibernazione, eseguire la procedura riportata di seguito:

- **1.** Fare clic su **Start > Pannello di controllo > Sistema e sicurezza > Opzioni risparmio energia**.
- **2.** Nel riquadro di sinistra, fare clic su **Password necessaria alla riattivazione**.
- **3.** Fare clic su **Modificare le impostazioni attualmente non disponibili**.
- **4.** Fare clic su **Richiedi password (opzione consigliata)**.

NOTA: se è necessario creare una password per l'account utente oppure modificare la password dell'account utente corrente, fare clic su **Creare o modificare la password dell'account utente**, quindi seguire le istruzioni visualizzate. Se non è necessario creare o modificare la password di un account utente, andare al passaggio 5.

**5.** Fare clic su **Salva cambiamenti**.

# <span id="page-32-0"></span>**Utilizzo di HP Power Manager (solo in determinati modelli)**

Power Manager consente di selezionare una combinazione per il risparmio di energia per ottimizzare il consumo energetico e la carica della batteria del computer. Sono disponibili le seguenti combinazioni:

- Risparmio di energia
- Consigliata da HP
- Prestazioni elevate

Per avviare Power Manager da Windows, procedere come segue:

**▲** Selezionare **Start > Pannello di controllo > Hardware e suoni > HP Power Manager**.

# <span id="page-33-0"></span>**Uso dell'alimentazione a batteria**

Il computer funziona a batteria quando contiene una batteria carica e non è collegato a una fonte di alimentazione esterna, mentre funziona a corrente quando è collegato a una fonte di alimentazione CA esterna.

Se contiene una batteria carica ed è collegato a una fonte di alimentazione CA esterna, il computer passerà all'alimentazione a batteria se si scollega l'adattatore CA.

NOTA: quando si scollega l'alimentazione CA, la luminosità del display viene automaticamente ridotta per prolungare la durata della batteria. Per informazioni su come aumentare o diminuire la luminosità del display, consultare la guida *Introduzione all'uso*.

In base al modo di utilizzo scelto, l'utente può decidere di lasciare la batteria all'interno del computer oppure di conservarla separatamente. Se viene lasciata all'interno del computer, la batteria viene caricata ogni volta che il computer viene collegato all'alimentazione CA. Questa scelta protegge il lavoro in caso di interruzione di corrente. Tuttavia, se lasciata nel computer, la batteria si scarica lentamente quando il computer è spento e scollegato da una fonte di alimentazione esterna.

**AVVERTENZA!** Per ridurre potenziali rischi correlati alla protezione, usare solo la batteria fornita con il computer, una batteria sostitutiva fornita da HP o una batteria compatibile acquistata come accessorio da HP.

La durata della batteria del computer varia a seconda delle impostazioni di gestione dell'alimentazione, dei programmi in esecuzione sul computer, della luminosità del display, dei dispositivi esterni collegati al computer e di altri fattori.

### **Individuazione delle informazioni sulla batteria**

In Guida e supporto tecnico sono disponibili gli strumenti e le informazioni sulla batteria riportati di seguito:

- Controllo batteria HP, per il controllo delle prestazioni della batteria
- Informazioni su calibrazione, gestione alimentazione e corretta manutenzione e conservazione per prolungare la durata della batteria
- Informazioni su tipi, specifiche tecniche, cicli di vita e capacità della batteria

Per accedere alle informazioni sulla batteria:

**▲** Selezionare **Start > Guida e supporto tecnico > Ulteriori informazioni > Combinazioni per il risparmio di energia: domande frequenti**.

### **Uso di Controllo batteria**

Controllo batteria in Guida e supporto tecnico fornisce informazioni sullo stato della batteria installata nel computer.

<span id="page-34-0"></span>Per eseguire Controllo batteria:

- **1.** Collegare l'adattatore CA al computer.
- NOTA: per il corretto funzionamento di Controllo batteria, è necessario che il computer sia collegato all'alimentazione esterna.
- **2.** Selezionare **Start > Guida e supporto tecnico > Risoluzione dei problemi > Alimentazione, elementi termici e meccanici**.
- **3.** Fare clic sulla scheda **Alimentazione**, quindi fare clic su **Controllo batteria**.

Controllo batteria esamina la batteria e le relative celle per determinarne il corretto funzionamento, quindi presenta i risultati dell'analisi effettuata.

### **Visualizzazione della carica residua della batteria**

**▲** Spostare il puntatore sull'icona del misuratore di alimentazione nell'area di notifica situata all'estrema destra della barra delle applicazioni.

### **Ottimizzazione della durata di carica della batteria**

La durata di carica massima della batteria varia a seconda delle funzionalità che si utilizzano durante l'alimentazione a batteria. La durata di carica massima si riduce gradualmente man mano che la capacità di carica della batteria degrada.

Suggerimenti per ottimizzare la durata di carica della batteria:

- Ridurre la luminosità dello schermo.
- Rimuovere dal computer la batteria quando non viene utilizzata o caricata.
- Conservare la batteria in un luogo fresco e asciutto.
- Selezionare l'impostazione **Risparmio di energia** in Opzioni risparmio energia.

### **Gestione dei livelli di batteria scarica**

Le informazioni contenute in questa sezione descrivono gli avvisi e le risposte del sistema predefiniti e inerenti i livelli di batteria in esaurimento. Alcuni di essi possono essere modificati nella finestra Opzioni risparmio energia del Pannello di controllo di Windows. Le preferenze impostate nella finestra di dialogo Opzioni di risparmio energia non influiscono sul funzionamento delle spie.

#### **Identificazione dei livelli di batteria scarica**

Quando una batteria che costituisce la sola fonte di alimentazione del computer raggiunge un livello di batteria in esaurimento o quasi scarica, si verifica quanto riportato di seguito:

La spia della batteria (solo in determinati modelli) indica un livello di batteria in esaurimento o quasi scarica.

**NOTA:** per ulteriori informazioni sulla spia della batteria, consultare la guida *Introduzione all'uso*.

oppure

L'icona del misuratore di alimentazione nell'area di notifica visualizza un avviso di batteria in esaurimento o quasi scarica.

<span id="page-35-0"></span>**NOTA:** per ulteriori informazioni sul misuratore di alimentazione, consultare [Uso del misuratore](#page-30-0) [di alimentazione a pagina 21](#page-30-0).

Se si verifica un problema di livello di batteria quasi scarica, il computer effettua le seguenti operazioni:

- Se lo stato di ibernazione è attivato e il computer è acceso o in stato di sospensione, viene attivato lo stato di ibernazione.
- Se lo stato di ibernazione è disattivato e il computer è acceso o in stato di sospensione, rimane in questo stato per un breve periodo, quindi si arresta e i dati non salvati vengono persi.

#### **Risoluzione del livello di batteria in esaurimento**

#### **Risoluzione di un livello di batteria in esaurimento quando è disponibile l'alimentazione esterna**

- **▲** Collegare uno dei seguenti dispositivi:
	- **Adattatore CA**
	- Dispositivo di espansione o di aggancio opzionale
	- Alimentatore opzionale acquistato come accessorio da HP

#### **Risoluzione di un livello di batteria in esaurimento quando è disponibile una batteria carica**

- **1.** Spegnere il computer o avviare la modalità di ibernazione.
- **2.** Sostituire la batteria scarica con una carica.
- **3.** Accendere il computer.

#### **Risoluzione di un livello di batteria in esaurimento quando non è disponibile una fonte di alimentazione**

- Avviare la modalità di ibernazione.
- Salvare il lavoro e spegnere il computer.

#### **Risoluzione di un livello di batteria in esaurimento quando non è possibile uscire dalla modalità ibernazione**

Quando l'alimentazione del computer è insufficiente a uscire dalla modalità ibernazione, eseguire la procedura riportata di seguito:

- **1.** Sostituire la batteria scarica con una carica oppure collegare l'adattatore CA al computer e all'alimentazione esterna.
- **2.** Disattivare lo stato di ibernazione premendo il pulsante di alimentazione.

## **Risparmio della batteria**

- Selezionare le impostazioni di basso consumo energetico in Opzioni risparmio energia nel Pannello di controllo.
- Disattivare le connessioni wireless e alla rete LAN e chiudere le applicazioni modem quando queste non sono in uso.
- Scollegare i dispositivi esterni che non sono collegati a una fonte di alimentazione esterna quando non sono in uso.
- Disattivare o rimuovere qualsiasi scheda di memoria esterna opzionale non utilizzata.
- Riduzione della luminosità dello schermo.
- Quando si smette di utilizzare il computer, spegnerlo oppure attivare lo stato di sospensione o ibernazione.

### **Conservazione della batteria**

**ATTENZIONE:** per ridurre il rischio di danneggiare la batteria, non esporla a temperature elevate per lunghi periodi.

Se un computer resta inutilizzato e scollegato dall'alimentazione esterna per più di due settimane, rimuovere la batteria e conservarla separatamente.

Per prolungarne la carica, conservare la batteria in un luogo fresco e asciutto.

**EXTER:** controllare ogni 6 mesi la batteria conservata. Se la capacità è inferiore al 50 per cento, ricaricare la batteria prima di riporla nuovamente.

Calibrare una batteria prima di utilizzarla se è stata conservata per un mese o più.

### **Smaltimento della batteria usata**

A **AVVERTENZA!** Per ridurre il rischio di incendi o di lesioni, non smontare, frantumare o perforare la batteria, non cortocircuitarne i contatti esterni e non smaltirla gettandola nell'acqua o nel fuoco.

Per un corretto smaltimento delle batterie, consultare il documento *Normative e avvisi di sicurezza e ambientali*.

### **Sostituzione della batteria**

In Windows 7, Controllo batteria in Guida e supporto tecnico informa l'utente che è necessario sostituire la batteria quando una cella interna non viene caricata correttamente oppure quando la capacità della batteria è in via di esaurimento. Se la batteria è coperta da una garanzia HP, le istruzioni conterranno l'ID della garanzia. In questi casi, viene visualizzato un messaggio che rimanda al sito Web HP per ulteriori informazioni su come ordinare una batteria sostitutiva.

## **Uso dell'alimentazione CA esterna**

NOTA: Per informazioni su come collegare il computer all'alimentazione CA, consultare il poster *Istruzioni di installazione* incluso con il computer.

L'alimentazione CA esterna viene fornita tramite un adattatore CA approvato o un dispositivo di espansione o di aggancio opzionale.

A **AVVERTENZA!** Per ridurre potenziali problemi di sicurezza, usare con il computer solo l'adattatore CA in dotazione, un adattatore CA sostitutivo fornito da HP o un adattatore CA compatibile acquistato come accessorio da HP.

Collegare il computer all'alimentazione CA esterna se si verificano le seguenti condizioni:

#### A **AVVERTENZA!** Non caricare la batteria del computer quando ci si trova a bordo di un aeroplano.

- Durante il caricamento o la calibrazione della batteria
- Durante l'installazione o la modifica del software di sistema
- Durante la scrittura di dati su un CD, DVD o BD (solo in determinati modelli)
- Quando si esegue l'Utilità di deframmentazione dischi
- Quando si eseque un backup o un ripristino

Quando si collega il computer all'alimentazione CA esterna, si verificano le seguenti condizioni:

- Inizia il caricamento della batteria.
- Se il computer è acceso, l'icona del misuratore di alimentazione nell'area di notifica cambia aspetto.

Quando si scollega l'alimentazione CA esterna, si verificano le seguenti condizioni:

- Il computer passa all'alimentazione a batteria.
- La luminosità del display viene automaticamente ridotta per prolungare la durata della batteria.

### **Test di un adattatore CA**

Eseguire il test dell'adattatore CA se il computer mostra uno dei sintomi seguenti quando viene collegato all'alimentazione CA:

- Il computer non si accende.
- Lo schermo non si accende.
- Le spie di alimentazione sono spente.

Per eseguire il test dell'adattatore CA:

- **1.** Arrestare il computer.
- **2.** Rimuovere la batteria dal computer.
- **3.** Collegare l'adattatore CA al computer, quindi collegarlo a una presa CA.
- **4.** Accendere il computer.
	- Se le spie di alimentazione si *accendono*, l'adattatore CA funziona correttamente.
	- Se le spie di alimentazione rimangono *spente*, controllare che le connessioni dall'adattatore CA al computer e alla presa CA siano state eseguite correttamente.
	- Se le connessioni sono state eseguite correttamente ma le spie di alimentazioni rimangono *spente*, l'adattatore CA non funziona e deve essere sostituito.

Contattare l'assistenza clienti HP per informazioni su come ottenere un adattatore CA sostitutivo.

## **Utilizzo di HP CoolSense (solo in determinati modelli)**

Quando si utilizza il computer in movimento, HP CoolSense ette offre livelli di comfort ottimali regolando automaticamente le impostazioni della ventola interna e delle prestazioni.

Con HP CoolSense attivato, viene automaticamente rilevato se non si sta utilizzando il computer sulla scrivania e vengono apportate ulteriori regolazioni alle impostazioni relative alle prestazioni e alla ventola per mantenere la temperatura della superficie del notebook a livelli di comfort ottimali.

Con HP CoolSense disattivato, le impostazioni relative alle prestazioni e alla ventola non vengono regolate oltre i valori di raffreddamento predefiniti del computer. Quando non si utilizza il computer sulla scrivania, la temperatura della sua superficie potrebbe quindi essere più alta rispetto a quando HP CoolSense è attivato.

# **5 Schede e dispositivi esterni**

## **Uso delle schede con lo slot per supporti digitali (solo in determinati modelli)**

Le schede digitali opzionali rappresentano un metodo di archiviazione sicura e condivisione funzionale dei dati. Queste schede vengono spesso usate con palmari e fotocamere dotate di supporti digitali e con altri computer.

Per conoscere i formati di schede digitali supportati nel computer in uso, consultare la guida *Introduzione all'uso*.

## **Inserimento di schede digitali**

**ATTENZIONE:** per ridurre il rischio di danneggiare i connettori della scheda digitale, esercitare una forza minima durante il suo inserimento.

- **1.** Tenere la scheda con l'etichetta rivolta verso l'alto e i connettori rivolti verso il computer.
- **2.** Inserire la scheda nello slot per supporti digitali, quindi spingerla fino al completo inserimento.

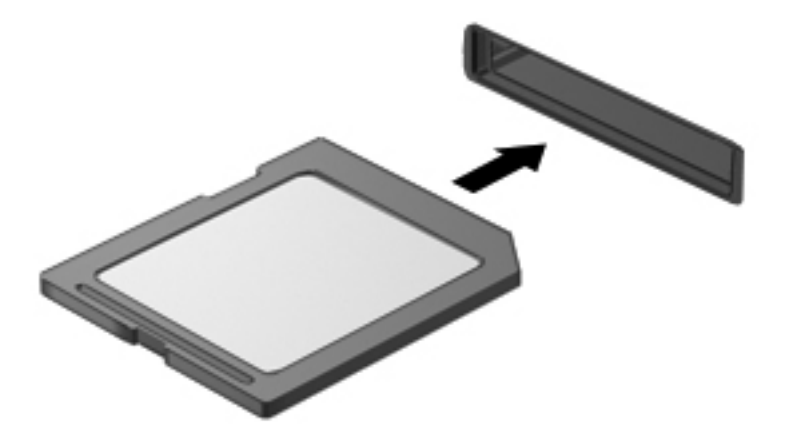

Quando il dispositivo è stato rilevato, viene emesso un segnale acustico ed è possibile che venga visualizzato un menu di opzioni.

## **Rimozione di una scheda digitale**

**ATTENZIONE:** per ridurre il rischio di perdita di dati o di blocco del sistema, utilizzare la seguente procedura per rimuovere la scheda digitale.

- **1.** Salvare le informazioni e chiudere tutti i programmi associati alla scheda digitale.
- **2.** Fare clic sull'icona di rimozione dell'hardware nell'area di notifica a destra della barra delle applicazioni. Seguire le istruzioni visualizzate.
- **3.** Premere la scheda **(1)**, quindi rimuoverla dallo slot **(2)**.

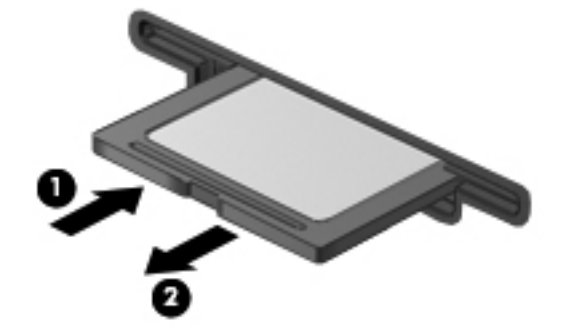

**NOTA:** Se la scheda non viene espulsa, estrarla dallo slot.

## **Uso di ExpressCard (solo in determinati modelli)**

La scheda ExpressCard è una PC Card in grado di fornire prestazioni elevate. Tale scheda deve essere inserita nello slot ExpressCard.

### **Configurazione di una scheda ExpressCard**

Installare unicamente il software richiesto per la scheda. Se le istruzioni del produttore dell'ExpressCard richiedono l'installazione dei driver del dispositivo, tenere presente le seguenti indicazioni:

- Installare unicamente i driver di dispositivo relativi al sistema operativo utilizzato.
- Non installare altro software, come servizi per schede e socket o attivatori, fornito dal produttore della ExpressCard.

### **Inserimento di una scheda ExpressCard**

A **ATTENZIONE:** per evitare danni al computer e alle schede di memoria esterne, non inserire una PC Card nello slot per ExpressCard.

**ATTENZIONE:** per ridurre il rischio di danneggiare i connettori, tenere presente le seguenti indicazioni:

Esercitare una forza minima quando si inserisce una scheda ExpressCard.

Non spostare o trasportare il computer quando è in uso una scheda ExpressCard.

Lo slot ExpressCard può contenere un inserto protettivo. Per rimuovere l'inserto, seguire le istruzioni riportate di seguito:

- **1.** Premere sull'inserto **(1)** per sbloccarlo.
- **2.** Estrarre l'inserto dallo slot **(2)**.

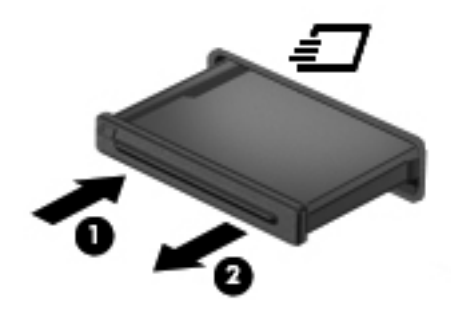

Per inserire una scheda ExpressCard, seguire le istruzioni riportate di seguito:

- **1.** Tenere la scheda con l'etichetta rivolta verso l'alto e i connettori rivolti verso il computer.
- **2.** Inserire la scheda ExpressCard nello slot e spingerla fino al suo completo inserimento.

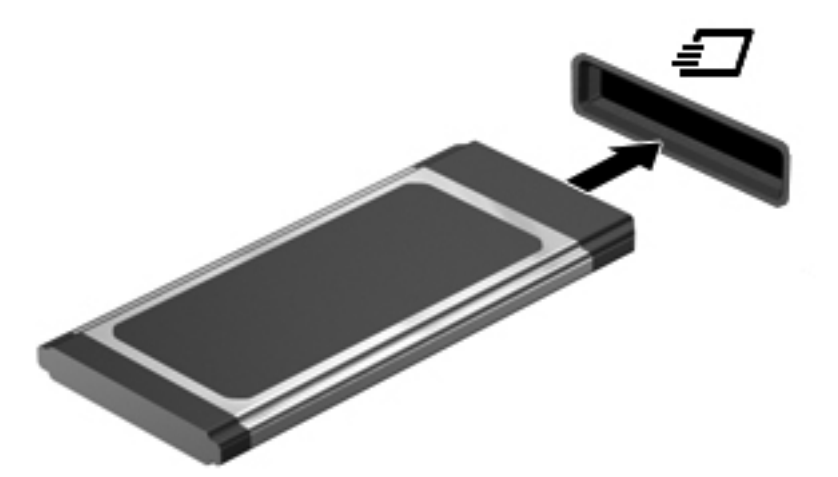

Viene emesso un segnale acustico quando la scheda è stata rilevata ed è possibile che venga visualizzato un menu di opzioni.

**NOTA:** quando si collega una ExpressCard per la prima volta, viene visualizzato un messaggio nell'area di notifica per indicare che la scheda è stata riconosciuta dal computer.

NOTA: per ridurre il consumo energetico, disattivare o rimuovere la scheda ExpressCard quando non è in uso.

## **Rimozione di una scheda ExpressCard**

**ATTENZIONE:** per ridurre il rischio di perdita di dati o di blocco del sistema, utilizzare la seguente procedura per rimuovere la ExpressCard.

- **1.** Salvare le informazioni e chiudere tutti i programmi associati alla scheda ExpressCard.
- **2.** Fare clic sull'icona di rimozione dell'hardware nell'area di notifica, all'estrema destra della barra delle applicazioni, quindi seguire le istruzioni visualizzate.
- **3.** Rilasciare e rimuovere la ExpressCard
	- **a.** Premere delicatamente sulla scheda ExpressCard **(1)** per sbloccarla.
	- **b.** Estrarre la scheda ExpressCard dallo slot **(2)**.

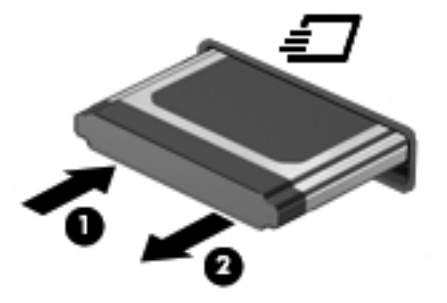

## **Utilizzo di smart card (solo in determinati modelli)**

**NOTA:** L'espressione *smart card* viene utilizzata in tutto questo capitolo in riferimento alle smart card e alle Java™ Card.

Una smart card è un accessorio delle dimensioni di una carta di credito che include un microchip contenente una memoria e un microprocessore. Come i computer, alcune smart card possiedono un sistema operativo in grado di gestire le operazioni di input e output, e includono funzioni di protezione contro manomissioni. Le smart card formato standard vengono utilizzate con il lettore di smart card (solo in determinati modelli).

È necessario essere in possesso di un codice di identificazione personale (PIN) per poter accedere al contenuto del microchip. Per ulteriori informazioni sulle funzioni di protezione della smart card, vedere la Guida e supporto tecnico.

## **Inserimento di una smart card**

**1.** Tenendo la smart card con l'etichetta rivolta verso l'alto, spingerla con delicatezza nel relativo lettore fino al suo completo inserimento.

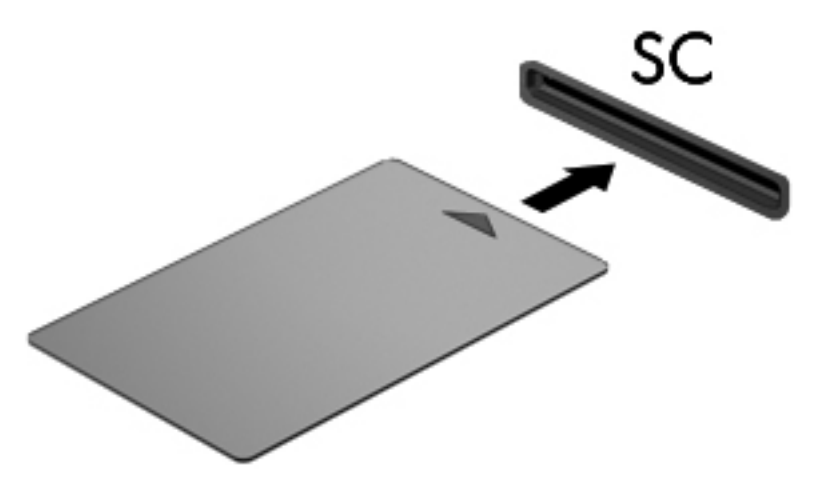

**2.** Seguire le istruzioni visualizzate per effettuare l'accesso al computer utilizzando il PIN della smart card.

### **Rimozione di una smart card**

**▲** Afferrare la smart card per il bordo ed estrarla dal relativo lettore.

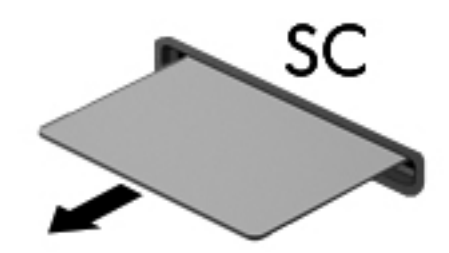

## **Utilizzo di un dispositivo USB**

USB (Universal Serial Bus) è un'interfaccia hardware che consente di collegare un dispositivo esterno opzionale, ad esempio una tastiera, un mouse, un'unità disco, una stampante, uno scanner o un hub USB.

Alcuni dispositivi USB possono richiedere del software di supporto aggiuntivo, in genere fornito con il dispositivo. Per ulteriori informazioni sul software specifico del dispositivo, fare riferimento alle indicazioni del produttore. Le istruzioni possono essere fornite con il software, su disco o sul sito Web del produttore.

Il computer include come minimo 1 porta USB che supporta i dispositivi USB 1.0, 1.1, 2.0 o 3.0. Il computer potrebbe anche includere una porta USB alimentata che fornisce alimentazione a un dispositivo esterno se si utilizza con un cavo USB alimentato. Grazie a un prodotto di espansione opzionale o a un hub USB è possibile estendere il numero di porte USB del computer.

## **Collegamento di un dispositivo USB**

- **ATTENZIONE:** Per ridurre il rischio di danneggiare un connettore USB, non forzare il dispositivo durante il suo collegamento.
	- **▲** Collegare il cavo USB del dispositivo alla porta USB.

NOTA: la porta USB del computer in uso potrebbe essere leggermente diversa da quella mostrata nell'illustrazione in questa sezione.

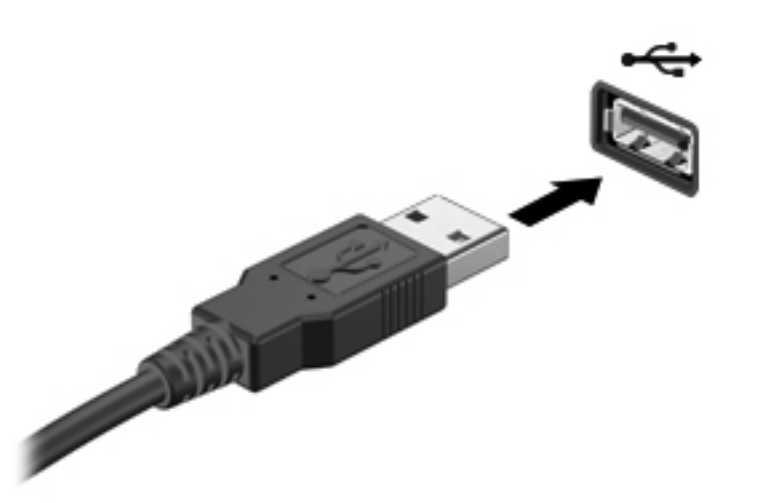

Verrà emesso un segnale acustico quando viene rilevato il dispositivo.

**NOTA:** quando si collega un dispositivo USB per la prima volta, viene visualizzato un messaggio nell'area di notifica per indicare che il dispositivo è stato riconosciuto dal computer.

### **Rimozione di un dispositivo USB**

**ATTENZIONE:** per ridurre il rischio di danneggiare un connettore USB, non tirare il cavo per rimuovere il dispositivo USB.

**ATTENZIONE:** per ridurre il rischio di perdita di dati o di blocco del sistema, utilizzare la seguente procedura per rimuovere un dispositivo USB in modo sicuro.

- **1.** Per rimuovere un dispositivo USB, salvare le informazioni e chiudere tutti i programmi ad esso associati.
- **2.** Fare clic sull'icona di rimozione dell'hardware nell'area di notifica, all'estrema destra della barra delle applicazioni, quindi seguire le istruzioni visualizzate.
- **3.** Rimuovere il dispositivo.

## **Uso di dispositivi 1394 (solo in determinati modelli)**

L'interfaccia hardware IEEE 1394 consente di collegare al computer dispositivi multimediali o di archiviazione dati ad alta velocità. Gli scanner, le fotocamere digitali e le videocamere richiedono in genere un collegamento 1394.

Alcuni dispositivi 1394 possono richiedere del software di supporto aggiuntivo, in genere fornito con il dispositivo. Per ulteriori informazioni sul software specifico del dispositivo, fare riferimento alle indicazioni del produttore.

La porta 1394 supporta anche dispositivi IEEE 1394a.

### **Collegamento di un dispositivo 1394**

**ATTENZIONE:** per ridurre il rischio di danneggiare un connettore della porta 1394, non forzare il dispositivo durante il suo collegamento.

Per collegare un dispositivo 1394 al computer, connettere il cavo 1394 del dispositivo alla porta 1394.

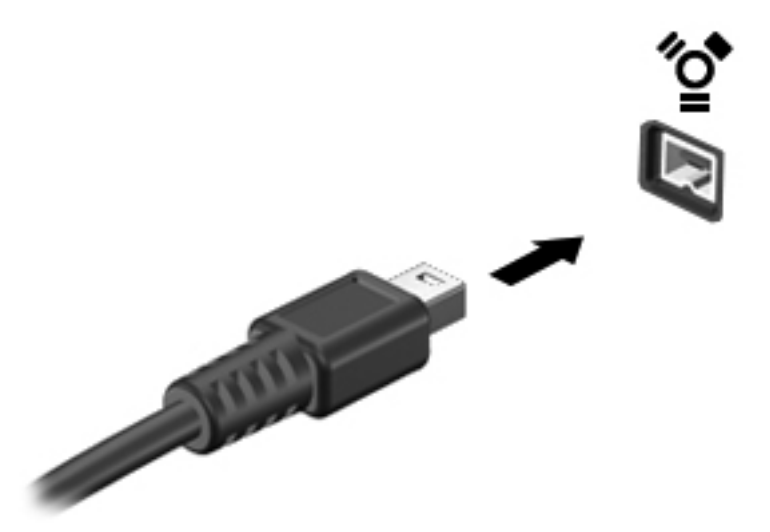

Verrà emesso un segnale acustico quando viene rilevato il dispositivo.

### **Rimozione di un dispositivo 1394**

**ATTENZIONE:** per ridurre il rischio di perdita di dati o di blocco del sistema, disattivare il dispositivo 1394 prima di rimuoverlo.

**ATTENZIONE:** per ridurre il rischio di danneggiare un connettore 1394, non tirare il cavo per rimuovere il dispositivo 1394.

- **1.** Per rimuovere un dispositivo 1394, salvare le informazioni e chiudere tutti i programmi ad esso associati.
- **2.** Fare clic sull'icona di rimozione dell'hardware nell'area di notifica, all'estrema destra della barra delle applicazioni, quindi seguire le istruzioni visualizzate.
- **3.** Rimuovere il dispositivo.

## **Uso di un dispositivo eSATA (solo in determinati modelli)**

Una porta eSATA consente di collegare un componente eSATA ad alte prestazioni opzionale, ad esempio un'unità disco rigido esterna eSATA.

alcuni dispositivi eSATA possono richiedere software di supporto aggiuntivo, in genere fornito con il dispositivo. Per ulteriori informazioni sul software specifico del dispositivo, fare riferimento alle indicazioni del produttore.

**NOTA:** la porta eSATA supporta anche un dispositivo USB opzionale.

## **Collegamento di un dispositivo eSATA**

- **ATTENZIONE:** per ridurre il rischio di danneggiare un connettore della porta eSATA, non forzare il dispositivo durante il suo collegamento.
	- **▲** Per collegare un dispositivo eSATA al computer, collegarne il relativo cavo alla porta eSATA.

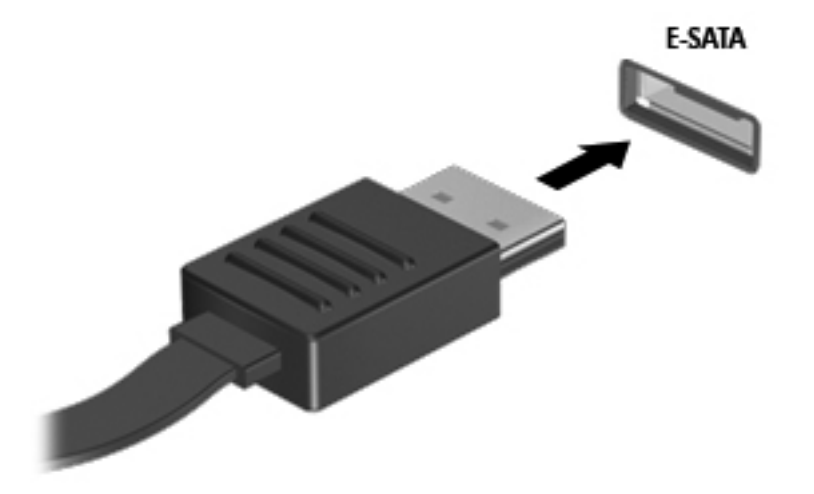

Verrà emesso un segnale acustico quando il dispositivo è stato rilevato.

### **Rimozione di un dispositivo eSATA**

**ATTENZIONE:** per ridurre il rischio di danneggiare un connettore eSATA, non tirare il cavo per rimuovere il dispositivo eSATA.

**ATTENZIONE:** per ridurre il rischio di perdita di dati o di blocco del sistema, utilizzare la seguente procedura per rimuovere un dispositivo in modo sicuro.

- **1.** Per rimuovere un dispositivo eSATA, salvare le informazioni e chiudere tutti i programmi ad esso associati.
- **2.** Fare clic sull'icona di rimozione dell'hardware nell'area di notifica, all'estrema destra della barra delle applicazioni, quindi seguire le istruzioni visualizzate.
- **3.** Rimuovere il dispositivo.

## **Uso di dispositivi esterni opzionali**

**NOTA:** per ulteriori informazioni sul software e i driver necessari o per istruzioni sulla porta del computer da utilizzare, fare riferimento alle indicazioni del produttore.

Per collegare un dispositivo esterno al computer, seguire le istruzioni riportate di seguito.

- **ATTENZIONE:** per ridurre il rischio di danneggiare l'apparecchiatura durante il collegamento di un dispositivo alimentato, accertarsi che quest'ultimo sia spento e che il cavo di alimentazione CA sia scollegato.
	- **1.** Collegare il dispositivo al computer.
	- **2.** Se si collega un dispositivo alimentato, collegare il relativo cavo di alimentazione a una presa CA provvista del terminale di messa a terra.
	- **3.** Accendere il dispositivo.

Per scollegare un dispositivo esterno non alimentato, spegnerlo e scollegarlo dal computer. Per scollegare un dispositivo esterno alimentato, spegnerlo, scollegarlo dal computer e scollegare il cavo di alimentazione CA.

### **Utilizzo di unità esterne opzionali**

Le unità esterne rimovibili rappresentano opzioni aggiuntive per l'archiviazione e l'accesso alle informazioni. È possibile aggiungere un'unità USB collegando l'unità a una porta USB sul computer.

**NOTA:** Le unità ottiche USB esterne HP devono essere collegate alla porta USB alimentata del computer (solo in determinati modelli).

Le unità USB includono i seguenti tipi:

- Unità a dischetti da 1,44 megabyte
- Modulo dell'unità disco rigido (un'unità disco rigido con un adattatore collegato)
- Unità ottica esterna (CD, DVD e Blu-ray)
- Dispositivo MultiBay

### **Utilizzo della porta di espansione (solo in determinati modelli)**

La porta di espansione collega il computer a un dispositivo di aggancio o di espansione opzionale in modo da estendere il numero di porte e di connettori del computer.

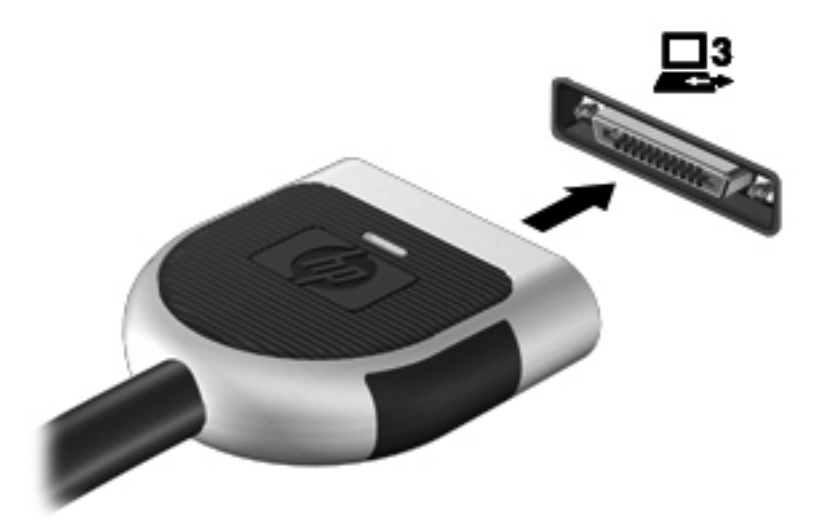

# **6 Unità**

## **Manipolazione delle unità**

Le unità sono componenti delicati del computer e devono essere trattate con cura. Prima di maneggiare un'unità, consultare le precauzioni d'uso seguenti. Altre sono incluse nelle procedure operative ad esse relative.

Osservare queste precauzioni:

- Prima di spostare un computer collegato a un'unità disco rigido esterna, attivare lo stato di sospensione e attendere che lo schermo si oscuri oppure scollegare correttamente l'unità disco rigido esterna.
- Prima di maneggiare un'unità, scaricare l'elettricità statica toccando la superficie di metallo non verniciato dell'unità.
- Non toccare i piedini dei connettori delle unità rimovibili o del computer.
- Maneggiare con cautela le unità. Fare attenzione a non farle cadere e a non posizionare oggetti sopra di esse.
- Spegnere sempre il computer prima di rimuovere o inserire un'unità. Se non si è in grado di stabilire se il computer è spento, in stato di sospensione o di ibernazione, accenderlo e quindi arrestarlo attraverso il sistema operativo.
- Fare attenzione a non farle cadere e a non posizionare oggetti sopra di esse.
- Non digitare sulla tastiera e non spostare il computer durante la scrittura di un'unità ottica su disco. Il processo di scrittura è sensibile alle vibrazioni.
- Se la batteria è la sola fonte di alimentazione, assicurarsi che sia sufficientemente carica prima di avviare la scrittura su un supporto.
- Evitare di esporre un'unità a temperature o livelli di umidità estremi.
- Evitare di esporre un'unità a contatto con sostanze liquide. Non spruzzare prodotti detergenti sull'unità.
- Prima di trasportare, spedire, conservare o rimuovere un'unità dal suo alloggiamento, rimuovere l'eventuale supporto inserito nella stessa.
- In caso di spedizione, riporre l'unità in una busta imbottita con bolle d'aria o in altro imballaggio adeguatamente protetto, applicando l'etichetta "FRAGILE" sulla confezione.
- Non esporre un'unità a campi magnetici. Dispositivi di sicurezza che generano campi magnetici sono, ad esempio, le barriere di controllo e i rilevatori portatili utilizzati negli aeroporti. I nastri

trasportatori aeroportuali e i dispositivi di sicurezza per la verifica del bagaglio a mano utilizzano i raggi X anziché i campi magnetici, quindi non danneggiano le unità.

## **Uso delle unità disco rigido**

## **Ottimizzazione delle prestazioni dell'unità disco rigido**

### **Uso dell'Utilità di deframmentazione dischi**

Quando si utilizza il computer, i file presenti sull'unità disco rigido vengono frammentati. L'Utilità di deframmentazione dischi consolida i file e le cartelle frammentati sull'unità disco rigido in modo da garantire un funzionamento più efficiente del sistema.

**NOTA:** nelle unità a stato solido non è necessario eseguire l'utilità di deframmentazione dischi.

Dopo l'avvio, l'Utilità di deframmentazione dischi prosegue senza intervento da parte dell'utente. A seconda delle dimensioni del disco rigido e del numero di file frammentati, la procedura dell'Utilità di deframmentazione dischi può richiedere oltre un'ora e può essere pianificata affinché venga eseguita di notte o in fasce orarie durante le quali non è necessario utilizzare il computer.

HP consiglia di deframmentare il disco rigido almeno una volta al mese. È possibile impostare l'utilità di deframmentazione in modo da avviarla una volta al mese, ma è anche possibile deframmentare il computer manualmente in qualsiasi momento.

Per eseguire l'Utilità di deframmentazione dischi:

- **1.** Collegare il computer all'alimentazione CA.
- **2.** Selezionare **Start > Tutti i programmi > Accessori > Utilità di sistema > Utilità di deframmentazione dischi**.
- **3.** Fare clic su **Deframmenta disco**.
- **NOTA:** in Windows è disponibile la funzionalità Controllo account utente per migliorare la protezione del computer. È possibile che per determinate attività, quali installazione di applicazioni software, esecuzione di utility o modifica delle impostazioni di Windows, venga richiesta l'autorizzazione dell'utente o l'immissione di una password. Per ulteriori informazioni consultare Guida e supporto tecnico.

Per ulteriori informazioni, accedere alla Guida dell'Utilità di deframmentazione dischi.

#### **Uso di Pulizia disco**

Pulizia disco ricerca sull'unità disco rigido file non necessari che possono essere eliminati in completa sicurezza per liberare spazio su disco e permettere al computer di funzionare in modo più efficiente.

Per eseguire Pulizia disco:

- **1.** Selezionare **Start > Tutti i programmi > Accessori > Utilità di sistema > Pulizia disco**.
- **2.** Seguire le istruzioni visualizzate.

### **Uso di HP 3D DriveGuard (solo in determinati modelli)**

HP 3D DriveGuard protegge un'unità disco rigido "parcheggiandola" e interrompendo le richieste dati quando si verifica una delle condizioni seguenti:

- Il computer cade inavvertitamente.
- Il computer viene spostato con il display chiuso mentre è alimentato a batteria.

Poco dopo la conclusione di questi eventi, HP 3D DriveGuard riporta l'unità disco al funzionamento normale.

**NOTA:** Poiché nelle unità a stato solido (SSD) non sono presenti parti in movimento, HP 3D DriveGuard non è necessario.

**NOTA:** Le unità disco rigido nell'alloggiamento per unità disco rigido primaria o secondaria sono protette da HP 3D DriveGuard (solo in determinati modelli). Le unità disco rigido collegate a porte USB non sono protette da HP 3D DriveGuard.

Per ulteriori informazioni, consultare la Guida di HP 3D DriveGuard.

#### **Identificazione dello stato di HP 3D DriveGuard**

Il colore della spia dell'unità sul computer cambia per indicare che un'unità nell'alloggiamento per unità disco rigido primaria o nell'alloggiamento per unità disco rigido secondaria (solo in determinati modelli) è stata messa in posizione di parcheggio. Per stabilire se le unità sono protette o se un'unità è in posizione di parcheggio, selezionare **Start > Pannello di controllo > Hardware e suoni > Centro PC portatile Windows**:

- Se HP 3D DriveGuard è abilitato, sull'icona dell'unità disco rigido compare un segno di spunta verde.
- Se HP 3D DriveGuard è disabilitato, sull'icona dell'unità disco rigido compare una X rossa.
- Se le unità sono in attesa, sull'icona del disco rigido verrà visualizzata una luna gialla.

L'icona in Centro PC portatile potrebbe non indicare lo stato più aggiornato dell'unità. Per aggiornamenti immediati in seguito ad un cambio di stato, sarà necessario abilitare l'icona dell'area di notifica.

Per abilitare l'icona dell'area di notifica:

**1.** Selezionare **Start > Pannello di controllo > Hardware e suoni > HP 3D DriveGuard**.

**NOTA:** se richiesto da Controllo account utente, fare clic su Si.

- **2.** Nell'area **Icona nella barra delle applicazioni**, fare clic su **Mostra**.
- **3.** Fare clic su **OK**.

#### **Gestione dell'alimentazione con un'unità disco rigido in posizione di parcheggio**

Se HP 3D DriveGuard ha posizionato le testine in posizione di parcheggio:

- Il computer non si arresta.
- Il computer non attiverà gli stati di sospensione o ibernazione, salvo nei casi elencati nella seguente Nota.

NOTA: Se il computer è alimentato a batteria, in presenza di una condizione di batteria quasi scarica, HP 3D DriveGuard consente l'attivazione della modalità di sospensione.

Prima di spostare il computer, HP consiglia di arrestare il computer o attivare gli stati di sospensione o ibernazione.

#### **Uso di HP 3D DriveGuard**

L'amministratore può attivare o disattivare il software HP 3D DriveGuard.

**NOTA:** In base ai privilegi utente di cui si dispone, potrebbe non essere possibile attivare o disattivare HP 3D DriveGuard. I privilegi per utenti diversi dall'amministratore possono essere modificati dai membri del gruppo amministratore.

Per avviare il software e modificare le impostazioni, eseguire la procedura riportata di seguito:

**1.** In Centro PC portatile, fare clic sull'icona dell'unità disco per aprire la finestra HP 3D **DriveGuard.** 

oppure

```
Selezionare Start > Pannello di controllo > Hardware e suoni > HP 3D DriveGuard.
```
**NOTA:** se richiesto da Controllo account utente, fare clic su Sì.

- **2.** Fare clic sul pulsante appropriato per modificare le impostazioni.
- **3.** Fare clic su **OK**.

## **Utilizzo di unità ottiche (solo in determinati modelli)**

Le unità ottiche includono i seguenti tipi:

- CD
- DVD
- Blu-ray (BD)

### **Identificazione dell'unità ottica installata (solo in determinati modelli)**

**▲** Selezionare **Start > Computer**.

Viene visualizzato l'elenco di tutti i dispositivi installati sul computer, inclusa l'unità ottica.

### **Inserimento di un disco ottico**

#### **Caricamento da vassoio**

- **1.** Accendere il computer.
- **2.** Premere il pulsante di rilascio **(1)** sul frontalino dell'unità per aprire il vassoio.
- **3.** Estrarre il vassoio **(2)**.
- **4.** Tenere il disco per il bordo in modo da non toccarne la superficie e quindi posizionarlo con l'etichetta rivolta verso l'alto sul perno centrale del vassoio.

**NOTA:** se parte del vassoio è coperta dall'unità, inclinare con cautela il disco in modo da posizionarlo correttamente sul perno centrale.

**5.** Premere delicatamente il disco **(3)** sul perno centrale del vassoio fino a che non risulta correttamente posizionato.

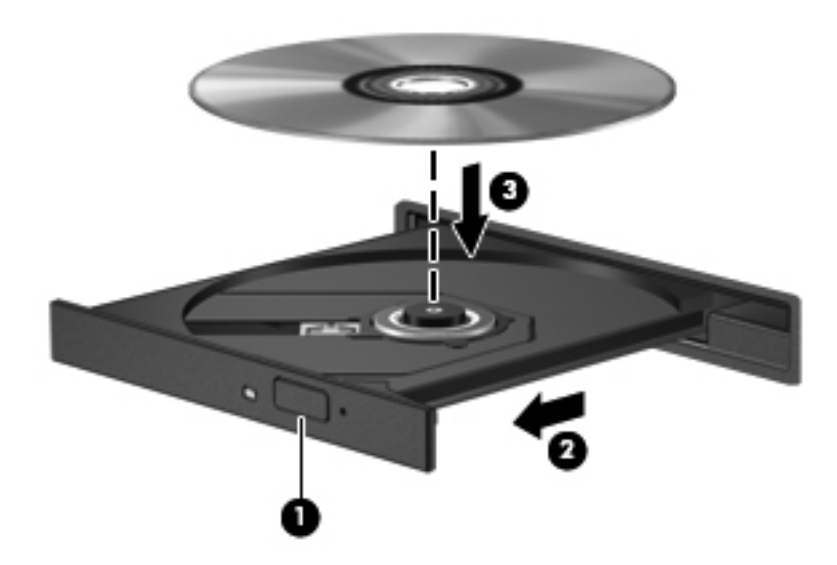

**6.** Chiudere il vassoio.

**NOTA:** dopo aver inserito un disco è del tutto normale che occorra attendere alcuni secondi. Se non è stato selezionato un lettore di file multimediali, viene visualizzata la finestra di dialogo AutoPlay, in cui viene richiesto di scegliere il modo in cui utilizzare i dati multimediali contenuti sul disco.

#### **Caricamento da slot**

**ATTENZIONE:** non inserire dischi ottici da **8 cm** in un'unità ottica con caricamento da slot, in quanto si potrebbe danneggiare l'unità.

- **1.** Accendere il computer.
- **2.** Tenere il disco per il bordo in modo da non toccarne la superficie e quindi posizionarlo con l'etichetta rivolta verso l'alto.
- **3.** Inserire delicatamente il disco nell'unità ottica con caricamento da slot.

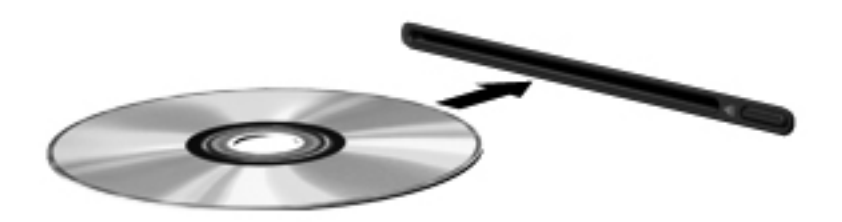

## **Rimozione di un disco ottico**

#### **Caricamento da vassoio**

È possibile rimuovere un disco in due modi, a seconda che il vassoio si apra normalmente o meno.

#### **Quando il vassoio si apre normalmente**

- **1.** Premere il pulsante di rilascio **(1)** sul frontalino dell'unità per rilasciare il vassoio, quindi estrarre delicatamente quest'ultimo **(2)** fino a quando non si ferma.
- **2.** Rimuovere il disco **(3)** dal vassoio premendo delicatamente sul perno centrale mentre si solleva il disco afferrandolo per il bordo. Tenere il disco per il bordo ed evitare di toccare la superficie.

**NOTA:** se parte del vassoio è coperta dall'unità, inclinare con cautela il disco mentre lo si rimuove.

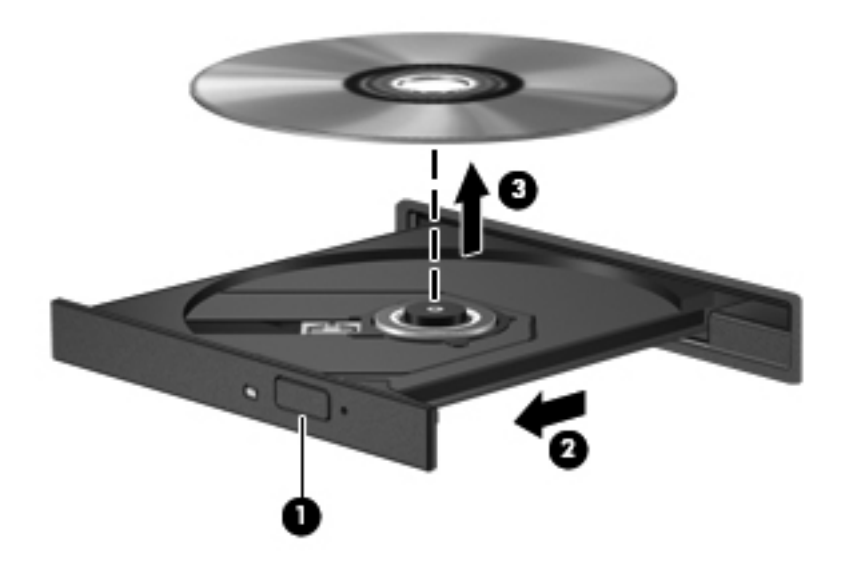

**3.** Chiudere il vassoio e riporre il disco nell'apposita custodia.

#### **Se il vassoio del disco non si apre normalmente**

- **1.** Inserire l'estremità di un fermaglio **(1)** nel foro di rilascio sul frontalino dell'unità.
- **2.** Premere delicatamente sul fermaglio fino a rilasciare il vassoio, quindi estrarre quest'ultimo **(2)** fino a quando non si ferma.
- **3.** Rimuovere il disco **(3)** dal vassoio premendo delicatamente sul perno centrale mentre si solleva il disco afferrandolo per il bordo. Tenere il disco per il bordo ed evitare di toccare la superficie.
- **NOTA:** se parte del vassoio è coperta dall'unità, inclinare con cautela il disco mentre lo si rimuove.

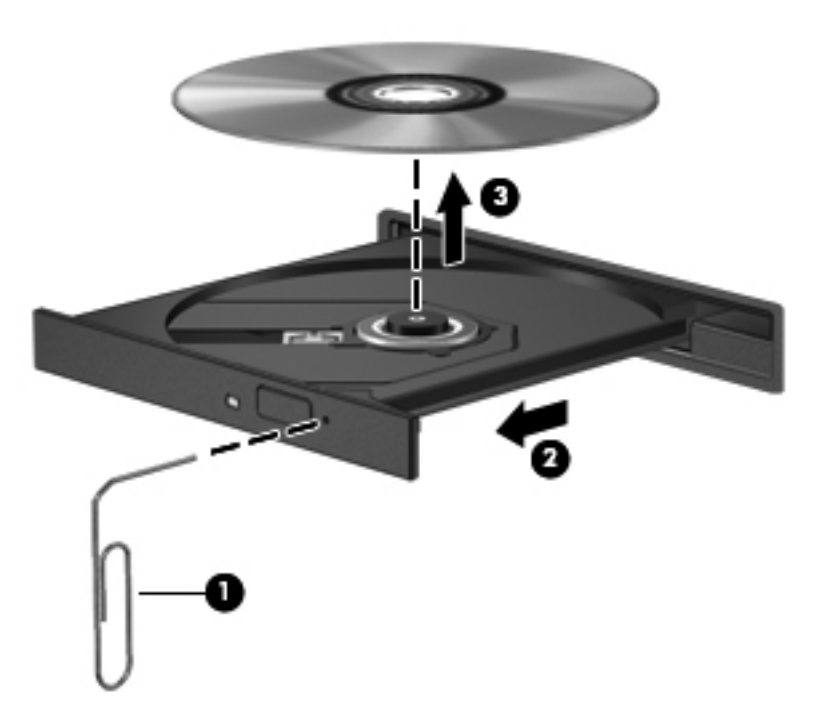

**4.** Chiudere il vassoio e riporre il disco nell'apposita custodia.

#### **Caricamento da slot**

- **1.** Premere il pulsante di rilascio **(1)** accanto all'unità.
- **2.** Rimuovere il disco **(2)** tenendolo per i bordi ed evitare di toccarne la superficie.

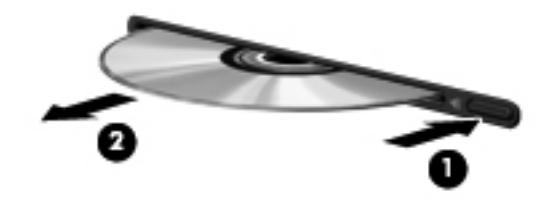

**3.** Riporre il disco in una custodia protettiva.

## **Condivisione di unità ottiche**

Il computer potrebbe non includere un'unità ottica integrata, tuttavia è possibile accedere al software e ai dati, nonché installare programmi condividendo un'unità ottica collegata a un altro computer in rete. Le unità di condivisione sono una funzione del sistema operativo Windows che consente di rendere accessibile l'unità di un computer agli altri computer della stessa rete.

**NOTA:** per condividere un'unità ottica, è necessario configurare la rete. Per ulteriori informazioni sulla configurazione di una rete, consultare [Connessioni di rete \(solo in determinati modelli\)](#page-11-0) [a pagina 2.](#page-11-0)

**NOTA:** alcuni dischi, come i DVD di film e i dischi di giochi, non possono essere condivisi perché protetti da copia.

Per condividere un'unità ottica:

- **1.** Dal computer contenente l'unità ottica da condividere, selezionare **Start > Computer**.
- **2.** Fare clic con il pulsante destro del mouse sull'unità ottica da condividere, quindi fare clic su **Proprietà**.
- **3.** Selezionare la scheda **Condivisione > Condivisione avanzata**.
- **4.** Selezionare la casella di controllo **Condividi questa cartella**.
- **5.** Digitare un nome per l'unità ottica nella casella di testo Nome condivisione.
- **6.** Fare clic su **Applica**, quindi su **OK**.
- **7.** Per visualizzare l'unità ottica condivisa, procedere come indicato di seguito:

Selezionare **Start > Pannello di controllo > Rete e Internet > Centro connessioni di rete e condivisione**.

## **Uso di RAID (solo in determinati modelli)**

La tecnologia RAID (Redundant Arrays of Independent Disks) consente a un computer di utilizzare due o più dischi rigidi contemporaneamente. RAID considera più unità come un'unità contigua, attraverso impostazioni hardware o software. Più dischi configurati per funzionare insieme in questa modalità vengono denominati matrice RAID.

Per ulteriori informazioni su RAID, visitare il sito Web HP all'indirizzo <http://www.hp.com/support>.

# **7 Protezione**

## **Protezione del computer**

Le funzioni di sicurezza standard disponibili in Windows® e nel programma Setup Utility (BIOS) non Windows possono proteggere le impostazioni e i dati personali da numerosi rischi.

**NOTA:** le soluzioni di protezione agiscono da deterrente, ma è possibile che non siano sufficienti per limitare gli attacchi ai programmi software o per impedire un uso improprio o il furto del computer.

**NOTA:** prima di inviare il proprio computer al centro di assistenza tecnica perla riparazione, eseguire il backup dei file riservati e rimuoverli dal computer insieme a tutte le impostazioni delle password.

**NOTA:** alcune funzionalità descritte in questo capitolo potrebbero non essere disponibili nel computer in uso.

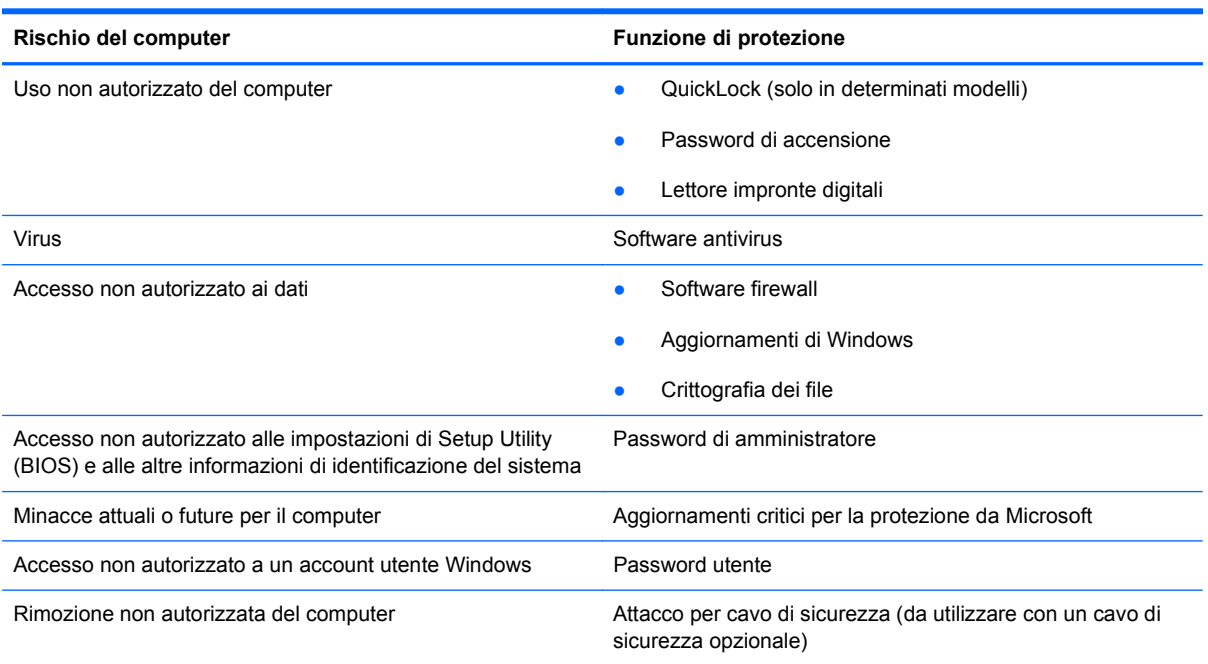

## **Uso delle password**

Una password è un gruppo di caratteri scelti per proteggere le informazioni sul computer. Si possono impostare diversi tipi di password, a seconda di come si desidera controllare l'accesso alle

informazioni. Le password possono essere impostate in Windows o nell'utility Setup Utility (BIOS) non facente parte di Windows preinstallata sul computer.

**NOTA:** per ridurre il rischio di non avere più accesso al computer, prendere nota di tutte le password e conservarle in un luogo sicuro.

È possibile utilizzare la stessa password per una funzione di Setup Utility (BIOS) e per una funzione di protezione Windows. È inoltre possibile utilizzare la stessa password per più funzioni di Setup Utility (BIOS).

Per ulteriori informazioni sulle password di Windows, ad esempio quelle per lo screensaver, selezionare **Start > Guida e supporto tecnico**.

## **Impostazione di password in Windows**

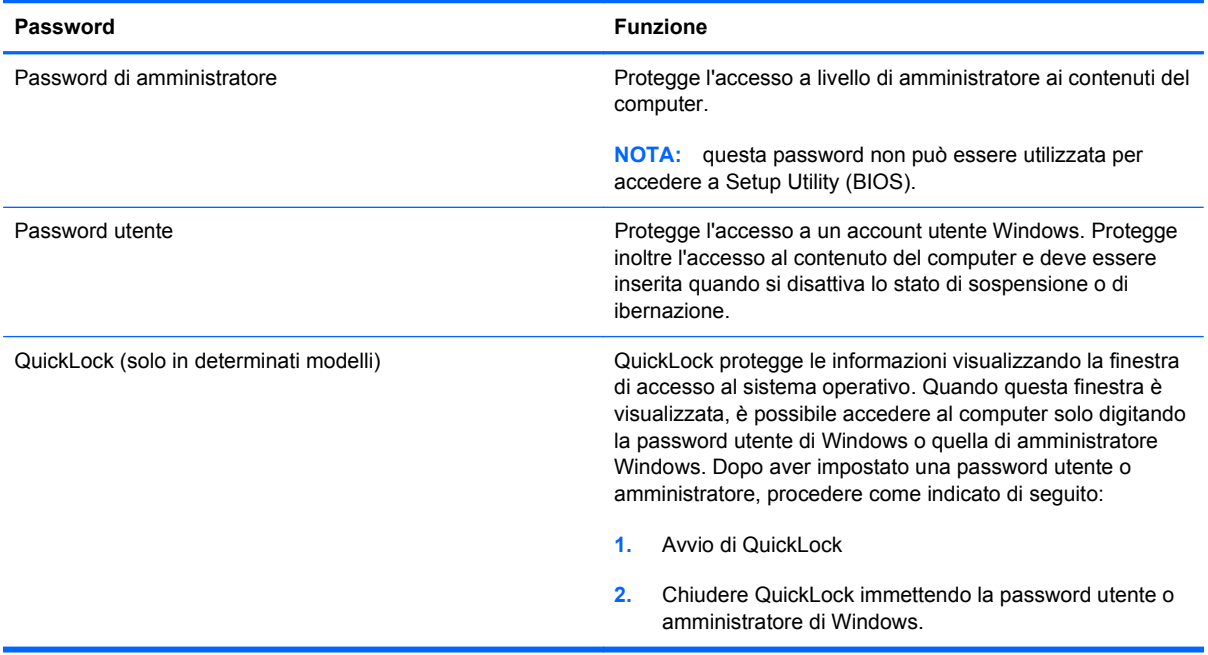

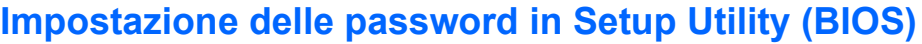

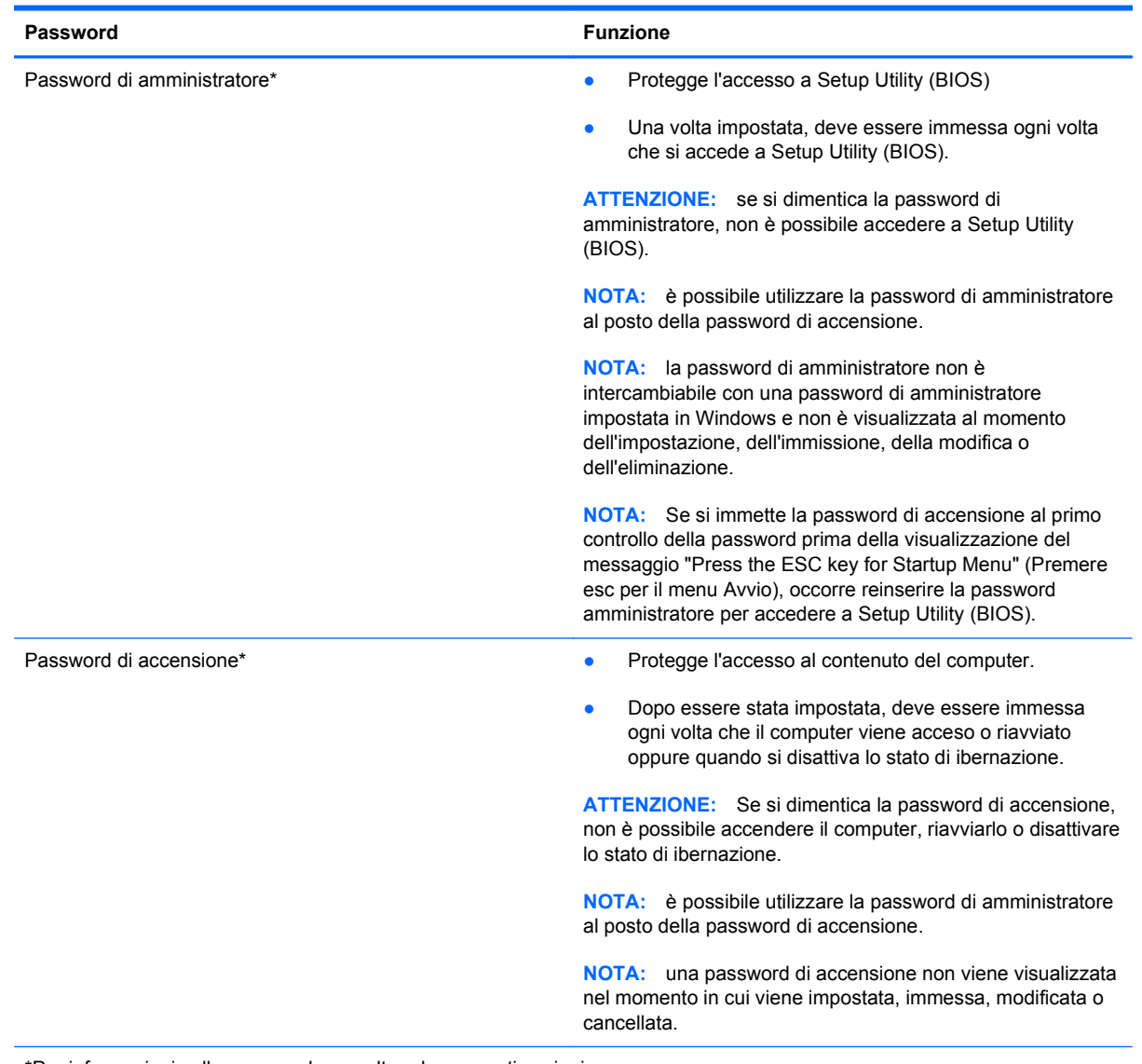

\*Per informazioni sulle password, consultare le seguenti sezioni.

#### **Gestione di una password di amministratore**

Per impostare, modificare o cancellare questa password, eseguire la procedura riportata di seguito:

- **1.** Aprire Setup Utility (BIOS) accendendo o riavviando il computer. Premere esc quando nella parte inferiore sinistra dello schermo viene visualizzato il messaggio "Press the ESC key for Startup Menu" (Premere esc per il menu Avvio). Quando viene visualizzato il menu Startup (Avvio), premere f10.
- **2.** Selezionare il menu **Security** (Protezione) **> Administrator Password** (Password amministratore) utilizzando i tasti freccia, quindi premere invio
	- Per impostare una password di amministratore, immettere la password nei campi **Enter New Password** (Inserire nuova password) e **Confirm New Password** (Conferma nuova password), quindi premere invio.
	- Per modificare una password di amministratore, immettere la password corrente nel campo **Enter Current Password** (Inserire password corrente), immettere la nuova password nei campi **Enter New Password** (Inserire nuova password) e **Confirm New Password** (Conferma nuova password), quindi premere invio.
	- Per eliminare una password di amministratore, immettere la password corrente nel campo **Enter Password** (Inserire password), quindi premere *invio* quattro volte.
- **3.** Per salvare le modifiche e uscire da Setup Utility (BIOS), selezionare **Exit** (Esci) **> Exit Saving Changes** (Salva le modifiche ed esci) con i tasti freccia.

Le modifiche diventeranno effettive al successivo riavvio del computer.

#### **Immissione di una password di amministratore**

Al prompt **Enter Password** (Inserire password), immettere la password di amministratore, quindi premere invio. Dopo 3 tentativi di immissione falliti, è necessario riavviare il computer e ripetere l'operazione.

#### **Gestione di una password di accensione**

Per impostare, modificare o cancellare questa password, eseguire la procedura riportata di seguito:

- **1.** Aprire Setup Utility (BIOS) accendendo o riavviando il computer. Premere esc quando nella parte inferiore sinistra dello schermo viene visualizzato il messaggio "Press the ESC key for Startup Menu" (Premere esc per il menu Avvio). Quando viene visualizzato il menu Startup (Avvio), premere f10.
- **2.** Selezionare il menu **Security** (Protezione) **> Power-On Password** (Password di accensione) utilizzando i tasti freccia, quindi premere invio
	- Per impostare la password di accensione, immettere la password nei campi **Enter New Password** (Inserire nuova password) e **Confirm New Password** (Conferma nuova password), quindi premere invio.
	- Per modificare una password di accensione, immettere la password corrente nel campo **Enter Current Password** (Inserire password corrente), immettere la nuova password nei campi **Enter New Password** (Inserire nuova password) e **Confirm New Password** (Conferma password corrente), quindi premere invio.
	- Per eliminare la password di accensione, immettere la password corrente nel campo **Enter Current Password** (Inserire password corrente), quindi premere invio quattro volte.
- **3.** Per salvare le modifiche e uscire da Setup Utility (BIOS), selezionare **Exit** (Esci) **> Exit Saving Changes** (Salva le modifiche ed esci) con i tasti freccia.

Le modifiche diventeranno effettive al successivo riavvio del computer.

#### **Immissione di una password di accensione**

Al prompt **Enter Password** (Inserire password), immettere la password, quindi premere invio. Dopo 3 tentativi di immissione falliti, è necessario riavviare il computer e inserire di nuovo la password.

## **Uso del software antivirus**

Quando si usa il computer per accedere alla posta elettronica, alla rete o a Internet, potenzialmente lo si espone a virus informatici. I virus che attaccano i computer possono disabilitare il sistema operativo, i programmi o le utility oppure ne possono causare il funzionamento anomalo.

I software antivirus sono in grado di rilevare la maggior parte dei virus e di eliminarli, riparando nella maggior parte dei casi i danni che questi possono aver causato. Per proteggere il sistema dai virus più recenti, il software antivirus deve essere costantemente aggiornato.

Un programma antivirus può essere preinstallato sul computer e può includere un'offerta di prova. Si consiglia di acquistare questo prodotto o un altro programma antivirus di propria scelta al fine di proteggere il computer.

Per maggiori informazioni sui virus informatici digitare: virus nella casella di ricerca della Guida e supporto tecnico.

## **Uso del software firewall**

I firewall sono progettati per impedire l'accesso non autorizzato a un sistema o a una rete. Un firewall può essere un programma software che si installa sul computer e/o sulla rete oppure può essere una soluzione costituita sia da hardware che da software.

Ci sono due tipi di firewall da considerare:

- Firewall basati sugli host: software che protegge solo il computer su cui è installato.
- Firewall basati sulla rete: installati tra il modem via cavo o DSL e la rete domestica per proteggere tutti i computer presenti in rete.

Quando un firewall viene installato in un sistema, tutti i dati inviati e ricevuti dal sistema vengono monitorati e confrontati con un insieme di criteri di protezione definiti dall'utente. I dati che non corrispondono a questi criteri vengono bloccati.

Nel computer o nei dispositivi di rete in uso potrebbe già essere installato un firewall. In caso contrario, sono disponibili soluzioni software del firewall.

**NOTA:** in alcuni casi, un firewall può bloccare l'accesso a giochi su Internet, interferire con la condivisione di stampanti o file in rete, oppure bloccare gli allegati ai messaggi di posta elettronica autorizzati. Per risolvere temporaneamente il problema, disattivare il firewall, eseguire l'operazione desiderata quindi riattivare il firewall. Per risolvere definitivamente il problema, riconfigurare il firewall.

## **Installazione di aggiornamenti di protezione critici**

**ATTENZIONE:** Microsoft invia avvisi relativi agli aggiornamenti critici. Per proteggere il computer da violazioni della protezione e da virus informatici, installare gli aggiornamenti più importanti di Microsoft non appena si riceve un avviso.

È possibile che dal momento della spedizione del computer siano stati resi disponibili aggiornamenti al sistema operativo e ad altro software. Per essere certi che tutti gli aggiornamenti disponibili siano installati sul computer, seguire queste indicazioni:

- Eseguire Windows Update non appena possibile dopo la configurazione del computer. Utilizzare il collegamento per gli aggiornamenti in **Start > Tutti i programmi > Windows Update**.
- Eseguire quindi Windows Update ogni mese.
- $\dot{\mathsf{E}}$  possibile ottenere gli aggiornamenti a Windows e agli altri programmi Microsoft®, quando sono disponibili, dal sito Web di Microsoft e tramite il collegamento agli aggiornamenti nella Guida e supporto tecnico.

## **Installazione di un cavo di sicurezza opzionale**

**NOTA:** il cavo di protezione è concepito come deterrente, ma non può impedire un uso improprio o il furto del computer.

**NOTA:** l'attacco per il cavo di sicurezza del computer in uso potrebbe essere leggermente diverso da quello mostrato nell'illustrazione in questa sezione. Fare riferimento alla guida *Introduzione all'uso* per la posizione dell'attacco per il cavo di sicurezza sul computer in uso.

- **1.** Avvolgere il cavo intorno a un oggetto fisso.
- **2.** Inserire la chiave **(1)** nel lucchetto **(2)**.

**3.** Inserire il cavo con lucchetto nell'attacco per cavo di sicurezza del computer **(3)**, quindi chiudere a chiave il lucchetto.

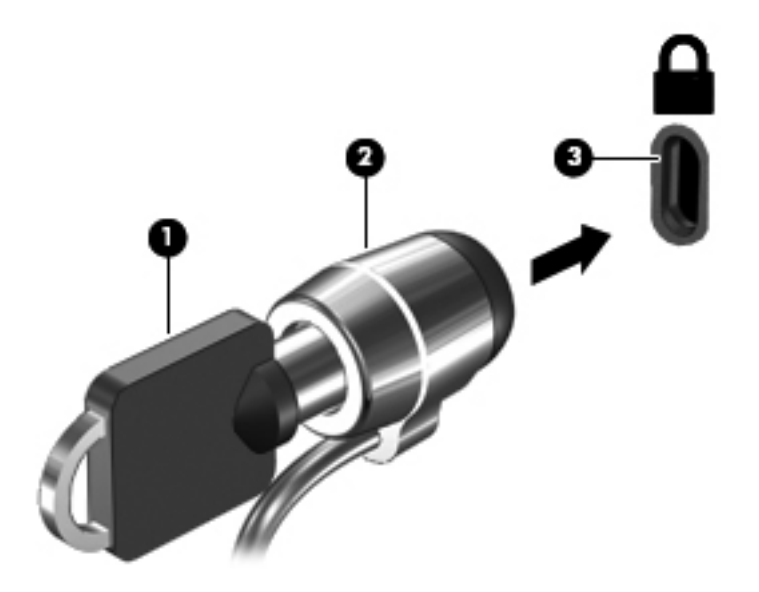

**4.** Togliere la chiave e conservarla in un luogo sicuro.

## **Utilizzo del lettore di impronte digitali (solo alcuni modelli)**

I lettori di impronte digitali integrati sono disponibili in determinati modelli di computer. Per poter utilizzare il lettore di impronte digitali, è necessario impostare un account utente con una password sul computer. L'account consente di effettuare l'accesso al computer con una passata del dito designato. È anche possibile utilizzare il lettore di impronte digitali per compilare i campi relativi alla password sui siti Web e in altri programmi che richiedono l'accesso tramite l'immissione di credenziali. Per ulteriori informazioni, consultare la guida del software del lettore di impronte digitali.

Dopo aver creato la propria identità con le impronte digitali, è possibile configurare un servizio di Single Sign On che consente di utilizzare lo scanner di impronte digitali per creare le credenziali per qualsiasi applicazione che richiede un nome utente e la password.

## **Individuazione del lettore di impronte digitali**

Il lettore impronte digitali è un piccolo sensore metallico che si trova in una delle seguenti aree del computer:

- Sotto il TouchPad
- A destra della tastiera
- Nella parte superiore destra del display
- Nella parte superiore sinistra del display

A seconda del modello di computer, l'orientamento del lettore di impronte digitali può essere orizzontale o verticale. Entrambi gli orientamenti richiedono il passaggio del dito perpendicolarmente al sensore metallico. Fare riferimento alla guida *Introduzione all'uso* per la posizione del lettore di impronte digitali sul computer.

# **8 Manutenzione**

## **Pulizia del computer**

### **Pulizia del display**

**ATTENZIONE:** per impedire danni permanenti al computer, non spruzzare acqua, detergenti liquidi o prodotti chimici sul display.

Per rimuovere sporcizia e polvere, pulire frequentemente il display con un panno morbido, umido e privo di lanugine. Se lo schermo richiede una pulizia supplementare, usare salviettine impregnate antistatiche o un apposito detergente antistatico.

## **Pulizia delle parti laterali e del coperchio**

Per pulire e disinfettare lati e coperchio, utilizzare un panno morbido in microfibra o scamosciato inumidito con un detergente per vetri privo di alcool oppure utilizzare salviette germicide monouso idonee.

**NOTA:** Quando si pulisce il coperchio del computer, utilizzare movimenti circolari per aiutare la rimozione della sporcizia.

### **Pulizia di TouchPad e tastiera**

Sporco e grasso presenti sul TouchPad possono provocare il movimento incontrollato del puntatore sullo schermo. Per evitare tale inconveniente, pulire il TouchPad con un panno umido e lavarsi spesso le mani quando si usa il computer.

A **AVVERTENZA!** Per ridurre il rischio di scosse elettriche o danni ai componenti interni, non utilizzare un aspirapolvere per pulire la tastiera, in quanto può depositare ulteriore sporcizia sulla superficie della tastiera.

Pulire la tastiera regolarmente per evitare che i tasti diventino appiccicosi e per rimuovere polvere, lanugine e particelle che possono infiltrarsi tra i tasti. Per rimuovere la sporcizia è possibile utilizzare una bomboletta di aria compressa con un ugello a cannuccia per meglio indirizzare il getto d'aria intorno e sotto i tasti.

## **Aggiornamento di programmi e driver**

HP consiglia di aggiornare programmi e driver regolarmente con le versioni più recenti. Accedere a <http://www.hp.com/support> per scaricare le versioni più recenti. È anche possibile registrarsi per ricevere le notifiche automatiche sugli aggiornamenti quando vengono resi disponibili.

## **Utilizzo di SoftPaq Download Manager**

HP SoftPaq Download Manager (SDM) è uno strumento che fornisce rapido accesso alle informazioni sui SoftPaq senza richiedere il numero di SoftPaq. Con questo strumento è possibile individuare facilmente i SoftPaq necessari, quindi scaricarli e decomprimerli nel computer in uso.

SoftPaq Download Manager legge e scarica, dal sito FTP HP, un file di database pubblicato contenente informazioni su SoftPaq e modello di computer. SoftPaq Download Manager consente di specificare uno o più modelli di computer per determinare quali SoftPaq sono disponibili per il download.

SoftPaq Download Manager controlla sul sito FTP HP gli aggiornamenti a database e software. Se sono disponibili aggiornamenti, questi vengono scaricati e applicati automaticamente.

SoftPaq Download Manager è disponibile dal sito Web di HP. Per utilizzare SoftPaq Download Manager per scaricare i SoftPaq, occorre prima scaricare e installare il programma. Nel sito Web di HP <http://www.hp.com/go/sdm> seguire le istruzioni per scaricare e installare SoftPaq Download Manager.

Per scaricare i SoftPaq:

- **1.** Selezionare **Start > Tutti i programmi > Impostazione software HP > HP SoftPaq Download Manager**
- **2.** Quando si avvia SoftPaq Download Manager per la prima volta, viene chiesto se si desidera visualizzare solo il software per il computer in uso o il software per tutti i modelli supportati. Selezionare **Show software for all supported models** (Mostra software per tutti i modelli supportati). Se si è utilizzato HP SoftPaq Download Manager in precedenza, andare al Passo 3.
	- **a.** Selezionare sistema operativo e filtri lingua nella finestra Configuration Options (Opzioni di configurazione). I filtri limitano il numero di opzioni elencate nel riquadro Product Catalog (Catalogo prodotti). Ad esempio, se si seleziona solo Windows 7 Professional nel filtro del sistema operativo, il solo sistema operativo visualizzato in Product Catalog sarà Windows 7 Professional.
	- **b.** Per aggiungere altri sistemi operativi, modificare le impostazioni di filtro nella finestra Configuration Options. Per ulteriori informazioni, vedere la Guida del software HP SoftPaq Download Manager.
- **3.** Nel riquadro di sinistra, fare clic sul segno più (+) per espandere l'elenco modelli, quindi selezionare il modello o i modelli dei prodotti da aggiornare.
- **4.** Fare clic su **Find Available SoftPaqs** (Trova SoftPaq disponibili) per scaricare un elenco di SoftPaq disponibili per il computer selezionato.
- **5.** Selezionare dall'elenco di SoftPaq disponibili, quindi fare clic su **Download Only** (Solo download) se sono presenti più SoftPaq da scaricare, in quanto la selezione dei SoftPaq e la velocità di connessione a Internet determinano la durata del processo di download.

Se si desidera scaricare solo uno o due SoftPaq e si dispone di una connessione a Internet ad alta velocità, fare clic su **Download & Unpack** (Scarica ed estrai).

**6.** Fare clic con il pulsante destro del mouse su **Install SoftPaq** (Installa SoftPaq) in SoftPaq Download Manager per installare i SoftPaq selezionati sul computer.

# **9 Setup Utility (BIOS) e System Diagnostics**

## **Utilizzo di Setup Utility (BIOS)**

Setup Utility, o Basic Input/Output System (BIOS), controlla la comunicazione tra tutti i dispositivi di input e output del sistema, ad esempio unità disco, display, tastiera, mouse e stampante. Setup Utility (BIOS) include le impostazioni per i tipi di dispositivi installati, la sequenza di avvio del computer e la quantità di memoria estesa e di sistema.

**EX NOTA:** apportare le modifiche in Setup Utility (BIOS) con estrema cautela. Eventuali errori possono impedire il funzionamento corretto del computer.

### **Avvio di Setup Utility (BIOS)**

Per avviare Setup Utility (BIOS), attenersi alle istruzioni riportate di seguito:

- **1.** Accendere o riavviare il computer, quindi premere esc quando viene visualizzato il messaggio "Press the ESC key for Startup Menu" (Premere il tasto ESC per il menu di avvio) nella parte inferiore dello schermo.
- **2.** Premere f10 per accedere a Setup Utility (BIOS).

### **Modifica della lingua di Setup Utility (BIOS)**

- **1.** Avviare Setup Utility (BIOS).
- **2.** Utilizzare i tasti freccia per selezionare **System Configuration** (Configurazione di sistema) **> Language** (Lingua) quindi premere invio.
- **3.** Utilizzare i tasti freccia per selezionare una lingua, quindi premere invio.
- **4.** Quando viene visualizzato un messaggio di conferma con la lingua selezionata, premere invio.
- **5.** Per salvare le modifiche e uscire da Setup Utility (BIOS), selezionare **Exit** (Esci) **> Exit Saving Changes** (Salva le modifiche ed esci) con i tasti freccia, quindi premere invio.

Le modifiche diventeranno effettive immediatamente.

## **Navigazione e selezione in Setup Utility (BIOS)**

Per spostarsi ed effettuare le selezioni in Setup Utility (BIOS), seguire la procedura indicata:

- **1.** Accendere o riavviare il computer, quindi premere esc quando viene visualizzato il messaggio "Press the ESC key for Startup Menu" (Premere il tasto ESC per il menu di avvio) nella parte inferiore dello schermo.
- **2.** Premere f10 per accedere a Setup Utility (BIOS).
	- Per selezionare un menu o una voce di menu, utilizzare il tasto tab e i tasti freccia della tastiera, quindi premere invio.
	- Per spostarsi in alto e in basso, utilizzare i tasti di direzione corrispondenti.
	- Per chiudere le finestre di dialogo e tornare alla schermata principale di Setup Utility (BIOS), premere esc e seguire le istruzioni visualizzate.

Per uscire dai menu di Setup Utility (BIOS), attenersi a una delle seguenti procedure:

Per uscire dai menu di Setup Utility (BIOS) senza salvare le modifiche, fare clic su esc e seguire le istruzioni visualizzate.

oppure

Utilizzare i tasti freccia per selezionare **Exit** (Esci) **> Exit Discarding Changes** (Ignora le modifiche ed esci), quindi premere invio.

oppure

Per salvare le modifiche e uscire dai menu di Setup Utility (BIOS), premere f10 e seguire le istruzioni visualizzate.

oppure

Utilizzare i tasti freccia per selezionare **Exit** (Esci) **> Exit Saving Changes** (Salva le modifiche ed esci), quindi premere invio.

Le modifiche diventeranno effettive al successivo riavvio del computer.

### **Visualizzazione delle informazioni di sistema**

- **1.** Avviare Setup Utility (BIOS).
- **2.** Selezionare il menu **Main** (Principale). Vengono visualizzate le informazioni di sistema, ad esempio ora e data di sistema, e le informazioni relative all'identificazione del computer.
- **3.** Per salvare le modifiche e uscire da Setup Utility (BIOS), selezionare **Exit** (Esci) **> Exit Discarding Changes** (Ignora le modifiche ed esci) con i tasti freccia, quindi premere invio.

### **Ripristino delle impostazioni predefinite in Setup Utility (BIOS)**

**NOTA:** il ripristino delle impostazioni predefinite non implica modifiche della modalità unità disco rigido.

Per ripristinare tutte le impostazioni predefinite di Setup Utility (BIOS), procedere come segue:

- **1.** Accendere o riavviare il computer, quindi premere esc quando viene visualizzato il messaggio "Press the ESC key for Startup Menu" (Premere il tasto ESC per il menu di avvio) nella parte inferiore dello schermo.
- **2.** Premere f10 per accedere a Setup Utility (BIOS).
- **3.** Utilizzare i tasti freccia per selezionare **Exit** (Esci) **> Load Setup Defaults** (Carica valori predefiniti).
- **4.** Seguire le istruzioni visualizzate.
- **5.** Per salvare le modifiche e uscire, fare clic su f10 e seguire le istruzioni visualizzate.

oppure

Utilizzare i tasti freccia per selezionare **Exit** (Esci) **> Exit Saving Changes** (Salva le modifiche ed esci), quindi premere invio.

Le modifiche diventeranno effettive al successivo riavvio del computer.

**NOTA:** le impostazioni relative alle password e alla protezione non vengono modificate quando si ripristinano le impostazioni predefinite.

### **Chiusura di Setup Utility (BIOS)**

Per chiudere Setup Utility (BIOS) e salvare le modifiche della sessione corrente, procedere come segue:

Se i menu di Setup Utility (BIOS) non sono visibili, premere esc per tornare alla visualizzazione dei menu. Quindi, utilizzare i tasti freccia per selezionare **Exit** (Esci) **> Exit Saving Changes** (Salva le modifiche ed esci) e premere invio.

● Per uscire da Setup Utility (BIOS) senza salvare le modifiche della sessione corrente, procedere come segue:

Se i menu di Setup Utility (BIOS) non sono visibili, premere esc per tornare alla visualizzazione dei menu. Quindi, utilizzare i tasti freccia per selezionare **Exit** (Esci) **> Exit Discarding Changes** (Ignora le modifiche ed esci) e premere invio.

### **Aggiornamento del BIOS**

È possibile che versioni aggiornate del software fornito con il computer siano disponibili sul sito Web HP.

La maggior parte degli aggiornamenti del software e del BIOS disponibili sul sito Web HP sono contenuti in file compressi denominati *SoftPaqs*.

Alcuni pacchetti da scaricare contengono un file denominato Readme.txt, che contiene informazioni sull'installazione e la risoluzione dei problemi associati al file compresso.

#### **Determinazione della versione del BIOS**

Per stabilire se gli aggiornamenti disponibili per il BIOS contengono versioni più recenti di quella installata sul computer, è necessario conoscere la versione del BIOS di sistema corrente.

Le informazioni sulla versione del BIOS (denominate anche *data ROM* e *BIOS di sistema*) possono essere visualizzate premendo fn+esc (se Windows è in esecuzione) o utilizzando Setup Utility (BIOS).

- **1.** Avviare Setup Utility (BIOS).
- **2.** Utilizzare i tasti freccia per selezionare **Main** (Principale).
- **3.** Per uscire da Setup Utility (BIOS) senza salvare le modifiche, selezionare **Exit** (Esci) **> Exit Discarding Changes** (Ignora le modifiche ed esci) con i tasti freccia, quindi premere invio.

#### **Download di un aggiornamento del BIOS**

**ATTENZIONE:** per ridurre il rischio di danni al computer o errori di installazione, scaricare e installare un aggiornamento del BIOS solo quando il computer è collegato a un'alimentazione esterna affidabile tramite l'adattatore CA. Non scaricare né installare l'aggiornamento del BIOS se il computer è alimentato dalla batteria, collegato a un dispositivo di aggancio o a una fonte di alimentazione opzionale. Durante il download e l'installazione, attenersi alle istruzioni riportate di seguito:

Non interrompere l'alimentazione del computer scollegando il cavo di alimentazione dalla presa CA.

Non spegnere il computer, né avviare la modalità di standby o di ibernazione.

Non inserire, rimuovere, collegare o scollegare dispositivi o cavi.

- **1.** Selezionare **Start > Guida e supporto tecnico > Gestione**.
- **2.** Seguire le istruzioni visualizzate per identificare il computer in uso e accedere all'aggiornamento del BIOS da scaricare.
- **3.** Nell'area di download, eseguire le operazioni seguenti:
	- **a.** Identificare l'aggiornamento del BIOS più recente rispetto alla versione BIOS correntemente installata nel computer. Annotare la data, il nome o altro identificativo. Queste informazioni potrebbero essere necessarie in seguito per individuare l'aggiornamento dopo averlo scaricato nell'unità disco rigido.
	- **b.** Seguire le istruzioni visualizzate per scaricare l'aggiornamento desiderato nell'unità disco rigido.

Annotare il percorso relativo alla posizione sul disco rigido in cui verrà scaricato l'aggiornamento del BIOS. Sarà infatti necessario accedere a tale posizione per installare l'aggiornamento.

NOTA: se si collega il computer a una rete, consultare l'amministratore di rete prima di installare gli aggiornamenti del software, in particolare quelli del BIOS.

Le procedure di installazione del BIOS possono variare. Al termine del download, seguire le istruzioni visualizzate. Se non vengono visualizzate istruzioni, eseguire la procedura riportata di seguito:

- **1.** Aprire Esplora risorse selezionando **Start > Computer**.
- **2.** Fare doppio clic sulla lettera che identifica il disco rigido, in genere Disco locale (C:).
- **3.** Seguire il percorso annotato in precedenza per accedere alla cartella del disco rigido contenente l'aggiornamento.

**4.** Fare doppio clic sul file con estensione .exe (ad esempio, *nomefile*.exe).

Viene avviata l'installazione del BIOS.

**5.** Completare l'installazione seguendo le istruzioni visualizzate.

**NOTA:** quando viene visualizzato il messaggio di completamento dell'installazione, è possibile eliminare dall'unità disco rigido il file scaricato dal sito Web.

## **Utilizzo di System Diagnostics**

System Diagnostics consente di eseguire test diagnostici per determinare se l'hardware del computer funziona correttamente. A seconda del computer in uso, potrebbero essere disponibili i seguenti test diagnostici di System Diagnostics:

- Test di avvio: analizza i componenti principali del computer necessari per avviarlo.
- Test di esecuzione: ripete il test di avvio e controlla la presenza di problemi intermittenti non rilevati da tale test.
- Test dell'unità disco rigido: analizza lo stato fisico dell'unità disco rigido, quindi controlla tutti i dati in ogni suo settore. Se il test rileva un settore danneggiato, tenta di spostare i dati in un settore valido.
- Test della memoria: analizza lo stato fisico dei moduli di memoria. Se viene segnalato un errore, sostituire immediatamente i moduli di memoria.
- Test della batteria: analizza la condizione della batteria. Se il test della batteria ha esito negativo, rivolgersi all'assistenza clienti HP per segnalare il problema e acquistare una batteria di ricambio.

È anche possibile visualizzare le informazioni di sistema e i registri degli errori nella finestra di System Diagnostics.

Per avviare System Diagnostics:

- **1.** Accendere o riavviare il computer. Quando viene visualizzato il messaggio "Press the ESC key for Startup Menu" (Premere il tasto ESC per il menu Avvio) nell'angolo inferiore sinistro dello schermo, premere esc. Quando viene visualizzato il menu Startup (Avvio), premere f2.
- **2.** Fare clic sul test diagnostico che si desidera eseguire, quindi seguire le istruzioni visualizzate.

**NOTA:** qualora fosse necessario interrompere il test diagnostico durante la sua esecuzione, premere esc.

# **A Trasporto del computer**

Per trasportare e spedire il computer, attenersi ai seguenti suggerimenti:

- Preparare il computer al trasporto o alla spedizione:
	- Eseguire il backup delle informazioni.
	- Rimuovere tutti i dischi ottici e le schede di memoria esterne, ad esempio le schede digitali.

**ATTENZIONE:** per ridurre il rischio di perdita di informazioni, di danni al computer o a un'unità, estrarre i supporti dalle unità prima di rimuovere queste ultime dai relativi alloggiamenti e prima di spedirle, trasportarle o conservarle.

- Spegnere e scollegare tutti i dispositivi esterni.
- Arrestare il computer.
- Portare con sé una copia di backup delle informazioni, conservandola separatamente dal computer.
- Nei viaggi in aereo, trasportare il computer come bagaglio a mano ed evitare di spedirlo insieme al resto dei bagagli.
- **ATTENZIONE:** non esporre un'unità a campi magnetici. Dispositivi di sicurezza che generano campi magnetici sono, ad esempio, le barriere di controllo e i rilevatori portatili utilizzati negli aeroporti. I nastri trasportatori aeroportuali e i dispositivi di sicurezza per la verifica del bagaglio a mano utilizzano i raggi X anziché i campi magnetici, quindi non danneggiano le unità.
- La possibilità di utilizzare il computer durante il volo è a discrezione della compagnia aerea. Se si desidera utilizzare il computer in aereo, informarsi in anticipo presso la compagnia aerea.
- Se il computer resta inutilizzato e scollegato dall'alimentazione esterna per più di due settimane, rimuovere la batteria e conservarla separatamente.
- Se si deve spedire un'unità o il computer, riporli in un imballaggio di protezione adeguato su cui deve essere applicata la dicitura "FRAGILE".
- Se il computer è dotato di un dispositivo wireless o di un modulo HP Mobile Broadband, ad esempio un dispositivo 802.11 b/g, GSM (Global System for Mobile Communications) o GPRS (General Packet Radio Service), il loro utilizzo in alcuni ambienti potrebbe essere soggetto a restrizioni. Tali restrizioni possono essere valide a bordo di aeroplani, negli ospedali, in prossimità di materiale esplosivo e in aree pericolose, ecc. Se non si è certi del comportamento
da adottare nell'uso di un particolare dispositivo, chiedere l'autorizzazione a utilizzarlo prima di accenderlo.

- Se si deve viaggiare su un volo internazionale, seguire i suggerimenti riportati di seguito:
	- Controllare le norme doganali sui computer vigenti in ciascun Paese o regione dell'itinerario previsto.
	- Verificare i requisiti del cavo di alimentazione e dell'adattatore per ogni paese in cui si intende utilizzare il computer. Tensione, frequenza e tipo di spina possono variare.

**AVVERTENZA!** Per ridurre il rischio di scosse elettriche, incendi o danni all'apparecchiatura, non cercare di alimentare il computer con un convertitore di tensione per elettrodomestici.

## <span id="page-73-0"></span>**B Risorse per la risoluzione dei problemi**

Accedere ai collegamenti al sito Web e a ulteriori informazioni sul computer tramite Guida e supporto tecnico. Selezionare **Start > Guida in linea e supporto tecnico**.

NOTA: alcuni strumenti di controllo e di riparazione richiedono una connessione Internet. Gli strumenti aggiuntivi resi disponibili da HP non richiedono l'accesso a Internet.

● Contattare l'assistenza clienti all'indirizzo<http://www.hp.com/go/contactHP>.

NOTA: per visualizzare le informazioni relative all'assistenza clienti in tutto il mondo, fare clic su **Contatta HP nelle altre nazioni** sul lato sinistro della pagina oppure visitare [http://welcome.hp.com/country/us/en/wwcontact\\_us.html](http://welcome.hp.com/country/us/en/wwcontact_us.html).

Selezionare uno dei seguenti tipi di supporto:

◦ Chattare in linea con un tecnico HP.

NOTA: il servizio chat è in inglese quando non è disponibile in una determinata lingua.

- Contattare l'assistenza clienti tramite e-mail.
- Individuare i numeri di telefono dell'assistenza clienti HP in tutto il mondo.
- Individuare un centro di assistenza HP.

# <span id="page-74-0"></span>**C Scarica elettrostatica**

Per scarica elettrostatica si intende il rilascio di elettricità statica quando due oggetti entrano in contatto, ad esempio la scossa che si riceve quando si cammina sulla moquette e si tocca il pomello metallico di una porta.

Una scarica di elettricità statica prodotta dalle dita o da altri conduttori elettrostatici può danneggiare i componenti elettronici. Per impedire danni al computer o a un'unità oppure perdita di informazioni, adottare le precauzioni riportate di seguito.

- Se le istruzioni di installazione o rimozione indicano di scollegare il computer, scollegarlo dopo aver rilasciato a terra l'elettricità statica del corpo e prima di rimuoverne un coperchio.
- Tenere i componenti nei loro contenitori antistatici fino al momento dell'installazione.
- Evitare di toccare i pin, i fili elettrici e i circuiti. Maneggiare i componenti elettronici il meno possibile.
- Utilizzare strumenti non magnetici.
- Prima di maneggiare i componenti, scaricare l'elettricità statica toccandone la superficie di metallo non verniciato.
- Se si rimuove un componente, riporlo in un contenitore antistatico.

Per ulteriori informazioni sull'elettricità statica o per assistenza nella rimozione o installazione di componenti, contattare l'Assistenza clienti HP.

## **Indice analitico**

#### **Simboli/Numerici**

1394, collegamento del cavo [36](#page-45-0)

### **A**

Accensione e spegnimento dei dispositivi wireless [3](#page-12-0) Adattatore CA, test [28](#page-37-0) Adattatore Ethernet USB HP, collegamento [11](#page-20-0) Aggiornamenti di protezione critici, installazione [53](#page-62-0) Alimentazione batteria [24](#page-33-0) opzioni [20](#page-29-0) risparmio [26](#page-35-0) Alimentazione CA esterna, uso [27](#page-36-0) Alta definizione, collegamento dispositivi [16](#page-25-0), [17](#page-26-0) Amministratore, password creazione [51](#page-60-0) gestione [51](#page-60-0) immissione [51](#page-60-0) Arresto del computer [19](#page-28-0) Audio, controllo funzionalità [14](#page-23-0)

## **B**

Batteria chiusura [27](#page-36-0) conservazione [27](#page-36-0) livelli di batteria in esaurimento [25](#page-34-0) risparmio di energia [26](#page-35-0) scaricamento [25](#page-34-0) smaltimento [27](#page-36-0) visualizzazione del livello di carica residua [25](#page-34-0) Batteria, alimentazione [24](#page-33-0)

Batteria, informazioni, individuazione [24](#page-33-0) Batteria, temperatura [27](#page-36-0) BIOS aggiornamento [59](#page-68-0) determinazione della versione [59](#page-68-0) download di un aggiornamento [60](#page-69-0) Bluetooth, dispositivo [2](#page-11-0), [8](#page-17-0)

## **C**

**Cavi** 1394 [36](#page-45-0) eSATA [37](#page-46-0) USB [35](#page-44-0) Cavo di rete, collegamento [11](#page-20-0) Cavo di sicurezza, installazione [53](#page-62-0) Combinazioni per il risparmio di energia personalizzazione [22](#page-31-0) selezione [22](#page-31-0) visualizzazione combinazione corrente [21](#page-30-0) Computer, trasporto [27](#page-36-0), [62](#page-71-0) Condivisione di unità ottiche [47](#page-56-0) Configurazione dell'audio per dispositivi HDMI [17](#page-26-0) Configurazione della protezione mediante password alla riattivazione [22](#page-31-0) Configurazione di ExpressCard [31](#page-40-0) Connection Manager [3](#page-12-0) Connessione a una rete cablata [8](#page-17-0) Connessione a una rete wireless esistente [4](#page-13-0)

Connessione in roaming [6](#page-15-0) Connessione wireless, creazione [2](#page-11-0) Conservazione della batteria [27](#page-36-0) Controlli del sistema operativo [4](#page-13-0) Controlli per le attività multimediali [13](#page-22-0) Controllo batteria [24](#page-33-0) Controllo funzionalità audio [14](#page-23-0) Creazione di una connessione wireless [2](#page-11-0) Crittografia wireless [5](#page-14-0) CyberLink PowerDVD [18](#page-27-0)

## **D**

Disco ottico inserimento [43](#page-52-0) rimozione [44](#page-53-0) DisplayPort, collegamento [15](#page-24-0) Dispositivi 1394 collegamento [36](#page-45-0) definizione [35](#page-44-0) rimozione [36](#page-45-0) Dispositivi di sicurezza aeroportuali [40](#page-49-0) Dispositivi eSATA collegamento [37](#page-46-0) Dispositivi esterni [37](#page-46-0) Dispositivi esterni opzionali, uso [37](#page-46-0) Dispositivi USB collegamento [35](#page-44-0) descrizione [34](#page-43-0) Dispositivi wireless, accensione e spegnimento [3](#page-12-0)

## **E**

eSATA, collegamento del cavo [37](#page-46-0)

eSATA, dispositivi definizione [36](#page-45-0) rimozione [37](#page-46-0) **ExpressCard** configurazione [31](#page-40-0) definizione [31](#page-40-0) inserimento [31](#page-40-0) rimozione [33](#page-42-0) rimozione dell'inserto protettivo [32](#page-41-0)

**F**

Firewall software [5](#page-14-0)

### **G**

GPS [8](#page-17-0) Guide e materiali di riferimento [1](#page-10-0)

## **H**

HDMI configurazione audio [17](#page-26-0) HP 3D DriveGuard [41](#page-50-0) HP Connection Manager [3](#page-12-0) HP CoolSense [29](#page-38-0) Hub [34](#page-43-0)

## **I**

Icona rete [2](#page-11-0) Icone rete [2](#page-11-0) wireless [2](#page-11-0) Immissione di una password di amministratore [51](#page-60-0) Impostazione delle opzioni di risparmio energia [20](#page-29-0) Installazione aggiornamenti di protezione critici [53](#page-62-0) cavo di sicurezza opzionale [53](#page-62-0) Intel Wireless Display [17](#page-26-0) Internet, impostazione connessione [5](#page-14-0) Interruttore di alimentazione [19](#page-28-0) Interruttore, alimentazione [19](#page-28-0)

## **J**

Java card definizione [33](#page-42-0) inserimento [34](#page-43-0) rimozione [34](#page-43-0)

### **L**

Lettore impronte digitali individuazione [54](#page-63-0) uso [54](#page-63-0) Livello di batteria quasi scarica [20](#page-29-0), [26](#page-35-0) Livello di batteria scarica [25](#page-34-0)

## **M**

Manutenzione pulizia disco [41](#page-50-0) Utilità di deframmentazione dischi [41](#page-50-0) Misuratore di alimentazione [21](#page-30-0) Modalità di ibernazione avvio durante un livello di batteria quasi scarica [26](#page-35-0) Modem collegamento di un adattatore per cavo modem [9](#page-18-0) collegamento di un cavo modem [9](#page-18-0) selezione di una impostazione della località [10](#page-19-0) Modulo HP Mobile Broadband [6,](#page-15-0) [7](#page-16-0) Monitor esterno, porta [15](#page-24-0)

## **P**

Password impostazione in Setup Utility (BIOS) [50](#page-59-0) impostazione in Windows [49](#page-58-0) Password di accensione creazione [52](#page-61-0) gestione [52](#page-61-0) immissione [52](#page-61-0) Password di accensione, gestione [52](#page-61-0) Password di accensione, immissione [52](#page-61-0) Password di amministratore, gestione [51](#page-60-0) Porta di espansione [38](#page-47-0) Porta HDMI, collegamento [16](#page-25-0) Porta VGA, collegamento [15](#page-24-0) Porte DisplayPort [15](#page-24-0) espansione [38](#page-47-0) HDMI [16](#page-25-0)

Intel Wireless Display [17](#page-26-0) monitor esterno [15](#page-24-0) VGA [15](#page-24-0) PowerDVD [18](#page-27-0) Protezione del computer [48](#page-57-0) Protezione della rete wireless [5](#page-14-0) Protezione, wireless [5](#page-14-0) Pulsante di alimentazione [19](#page-28-0) Pulsanti alimentazione [19](#page-28-0) attività multimediali [13](#page-22-0) Volume [14](#page-23-0)

## **Q**

QuickLock [48,](#page-57-0) [49](#page-58-0)

#### **R**

RAID [47](#page-56-0) Rete locale (LAN) collegamento del cavo [11](#page-20-0) con cavo [11](#page-20-0) Rete wireless (WLAN) componenti necessari [5](#page-14-0) connessione a rete esistente [4](#page-13-0) Protezione [5](#page-14-0) Rete wireless esistente, connessione [4](#page-13-0) Risorse per la risoluzione dei problemi [64](#page-73-0) Risparmio di energia [26](#page-35-0)

#### **S**

Scarica elettrostatica [65](#page-74-0) Scheda digitale formati supportati [30](#page-39-0) inserimento [30](#page-39-0) rimozione [31](#page-40-0) Setup Utility (BIOS) chiusura [59](#page-68-0) modifica della lingua [57](#page-66-0) navigazione e selezione [58](#page-67-0) password impostate [50](#page-59-0) ripristino impostazioni predefinite [58](#page-67-0) visualizzazione delle informazioni di sistema [58](#page-67-0) SIM inserimento [7](#page-16-0) rimozione [7](#page-16-0) Sistema che non risponde [19](#page-28-0)

Sistema, visualizzazione informazioni [58](#page-67-0) Smart card definizione [33](#page-42-0) inserimento [34](#page-43-0) rimozione [34](#page-43-0) SoftPaq, download [56](#page-65-0) Software CyberLink PowerDVD [18](#page-27-0) HP 3D DriveGuard [43](#page-52-0) HP Connection Manager [3](#page-12-0) pulizia disco [41](#page-50-0) Utilità di deframmentazione dischi [41](#page-50-0) Software antivirus, utilizzo [52](#page-61-0) Software firewall [52](#page-61-0) Software pulizia disco [41](#page-50-0) Software Utilità di deframmentazione dischi [41](#page-50-0) Sospensione avvio [20](#page-29-0) chiusura [20](#page-29-0) Spegnimento [19](#page-28-0) Spia [42](#page-51-0) Spie, unità [42](#page-51-0) Stati di risparmio energia [20](#page-29-0) Stato di ibernazione attivazione [21](#page-30-0) disattivazione [21](#page-30-0) Supporti leggibili [20](#page-29-0) Supporti per unità [20](#page-29-0) Supporti scrivibili [20](#page-29-0)

#### **T**

Tasti attività multimediali [13](#page-22-0) Volume [14](#page-23-0) Tasti azione attività multimediali [13](#page-22-0) Volume [14](#page-23-0) Tasti azione multimediali [13](#page-22-0) Tasti di scelta rapida multimediali [13](#page-22-0) Temperatura [27](#page-36-0) Test di un adattatore CA [28](#page-37-0) Trasporto del computer [27](#page-36-0), [62](#page-71-0)

#### **U**

Unità disco rigido [38](#page-47-0)

esterne [38](#page-47-0) manipolazione [39](#page-48-0) ottica [38](#page-47-0) uso [41](#page-50-0) Unità disco rigido esterne [38](#page-47-0) HP 3D DriveGuard [41](#page-50-0) Unità esterna [38](#page-47-0) Unità ottica [38](#page-47-0) Unità ottica con caricamento da slot [44](#page-53-0) Unità ottica con caricamento da vassoio [43](#page-52-0) USB, collegamento del cavo [35](#page-44-0) USB, dispositivi rimozione [35](#page-44-0) USB, hub [34](#page-43-0) Uso degli stati di risparmio energia [20](#page-29-0) Uso del misuratore di alimentazione [21](#page-30-0) Uso dell'alimentazione CA esterna [27](#page-36-0) Uso delle combinazioni per il risparmio di energia [21](#page-30-0) Uso delle password [48](#page-57-0) Uso di un modem [8](#page-17-0)

## **V**

Video [15](#page-24-0) Volume pulsanti [14](#page-23-0) regolazione [14](#page-23-0) Tasti [14](#page-23-0)

#### **W**

Webcam [14](#page-23-0) Windows, impostazione delle password [49](#page-58-0) **Wireless** configurazione [5](#page-14-0) Icone [2](#page-11-0) protezione [5](#page-14-0) WLAN, configurazione [5](#page-14-0) WWAN, dispositivo [6](#page-15-0)